本書の構成

#### [本書をお読みになる前に](#page-3-0)

安全にお使いいただくための注意事項や、本書の表記について説明しています。必ずお読みくだ さい。

#### 第1[章](#page-6-0) [ご購入後の操作](#page-6-1)

[お買い求めいただいたパソコンを使えるようにするための操作を説明しています。必](#page-6-2) [ず、本書の手順に従って操作してください。](#page-6-2)

- 第2[章](#page-24-0) [快適にお使いいただくために](#page-24-1) [快適にお使いいただくための設定方法などについて説明しています。](#page-24-2)
- 第3[章](#page-54-0) [リカバリとインストール](#page-54-1) [本パソコンをご購入時の状態に戻す「リカバリ」とソフトウェアの「インストール」に](#page-54-2) [ついて説明しています。](#page-54-2)
- 第4[章](#page-72-0) [困ったときに](#page-72-1) [おかしいなと思ったときや、わからないことがあったときの対処方法について説明して](#page-72-2) [います。](#page-72-2)

### 第 5 [章](#page-82-0) [技術情報](#page-82-2)

[留意事項について説明しています。](#page-82-1)

目次

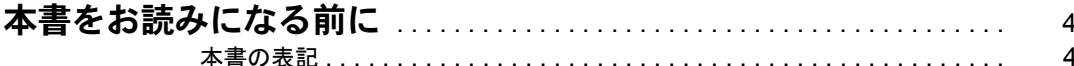

# 第1章 ご購入後の操作

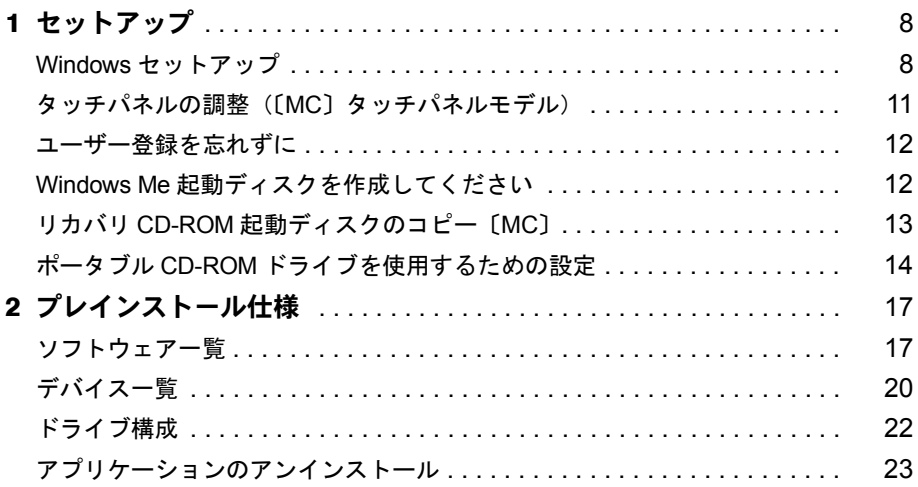

# 第2章 快適にお使いいただくために

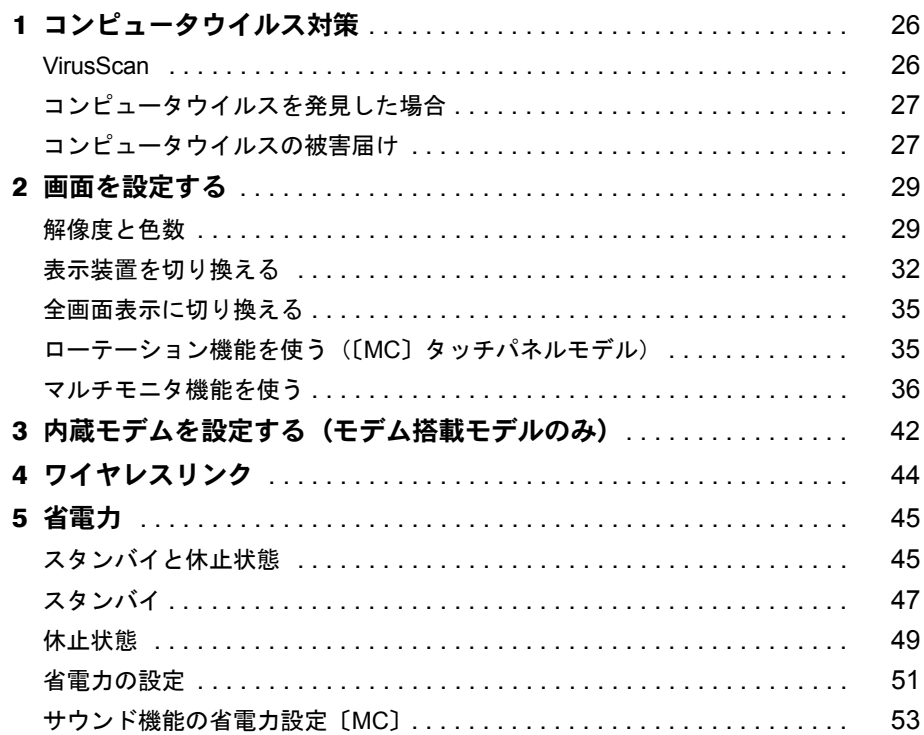

# 第3章 リカバリとインストール

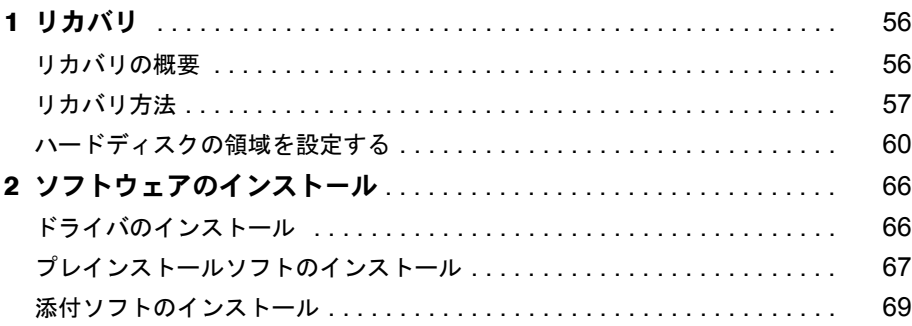

# 第4章 困ったときに

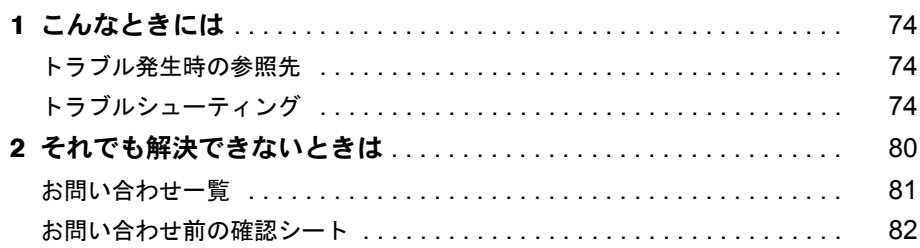

# 第5章 技術情報

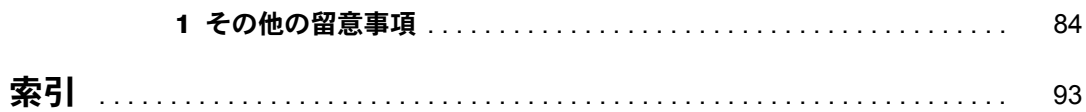

# <span id="page-3-1"></span><span id="page-3-0"></span>本書をお読みになる前に

# <span id="page-3-2"></span>本書の表記

### 本文中の記号

本文中に記載されている記号には、次のような意味があります。

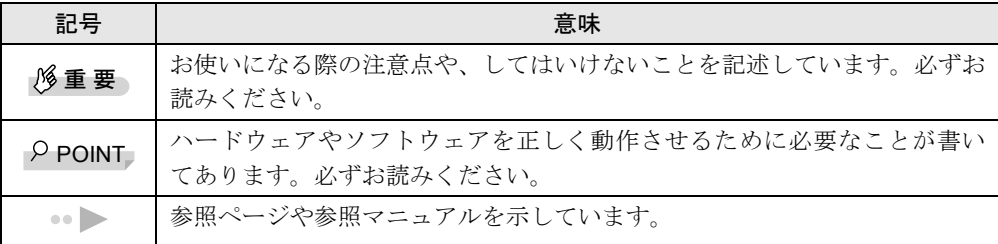

### キーの表記と操作方法

本文中のキーの表記は、キーボードに書かれているすべての文字を記述するのではなく、説明 に必要な文字を次のように記述しています。

**例:【Ctrl】キー、【Enter】キー、【→】キーなど** 

また、複数のキーを同時に押す場合には、次のように「+」でつないで表記しています。

例:【Ctrl】+【F3】キー、【Shift】+【↑】キーなど

### コマンド入力(キー入力)

本文中では、コマンド入力を次のように表記しています。

diskcopy a a  $1 \quad 1$ 

- ↑の箇所のように文字間隔を空けて表記している部分は、【Space】 キーを 1 回押してくださ い。
- コマンド入力を英小文字で表記していますが、英大文字で入力してもかまいません。
- CD-ROM ドライブのドライブ名を、[CD-ROM ドライブ]と表記しています。入力の際は、 お使いの環境に合わせて、ドライブ名を入力してください。

[CD-ROM ドライブ ]:¥setup.exe

### 画面例

本書に記載されている画面は一例です。実際に表示されるウィンドウやファイル名などとは異 なる場合があります。ご了承ください。

### 連続する操作の表記

本文中の操作手順において、連続する操作手順を、「→」でつなげて記述しています。

- 例:「スタート」ボタンをクリックし、「プログラム」をポイントし、「アクセサリ」をク リックする操作  $\downarrow$ 
	- 「スタート」ボタン→「プログラム」→「アクセサリ」の順にクリックします。

### BIOS セットアップの表記

本文中の BIOS セットアップの設定手順において、各メニューやサブメニューまたは項目を、 「-」(ハイフン)でつなげて記述する場合があります。

- 例:「メイン」メニューの「フロッピーディスク A」の項目を「使用しない」に設定します。 ↓
	- 「メイン」-「フロッピーディスク A」:使用しない

### フロッピーディスクドライブ、CD-ROM ドライブ

フロッピーディスクドライブ、CD-ROM ドライブが搭載されていないモデルの場合、各ドラ イブが必要な操作では、別売の周辺機器を用意してください。使用できる周辺機器について は、『システム構成図』をご覧ください。 周辺機器の使用方法については周辺機器のマニュアルをご覧ください。

# お問い合わせ先/ URL

本文中に記載されているお問い合わせ先や WWW の URL は 2000 年 11 月現在のものです。変 更されている場合は、FM インフォメーションサービスへお問い合わせください ( ●▶ 『修理 サービス網一覧表』参照)。

### 製品の呼びかた

本書に記載されている製品名称を、次のように略して表記します。

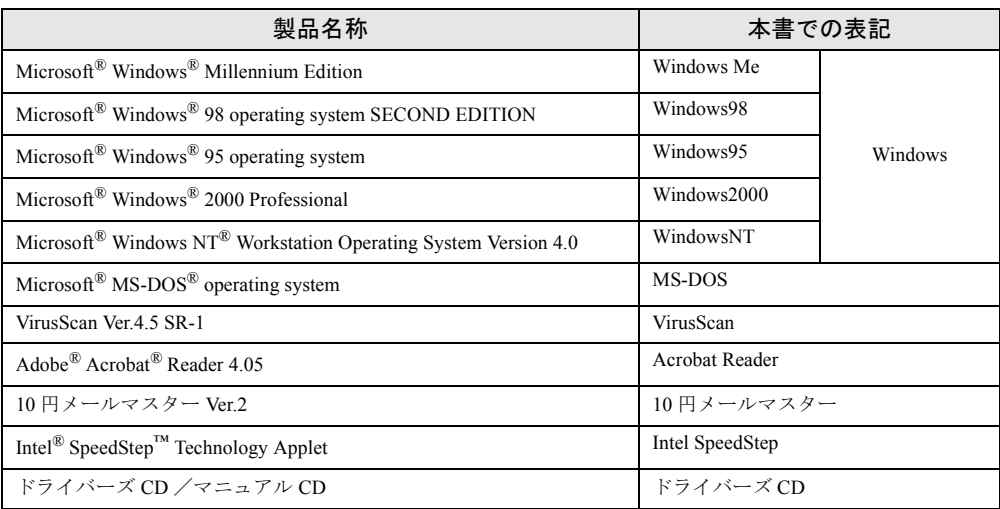

### 機種名表記

本文中の機種名表記は、次のようになっています。機種名を確認してください。

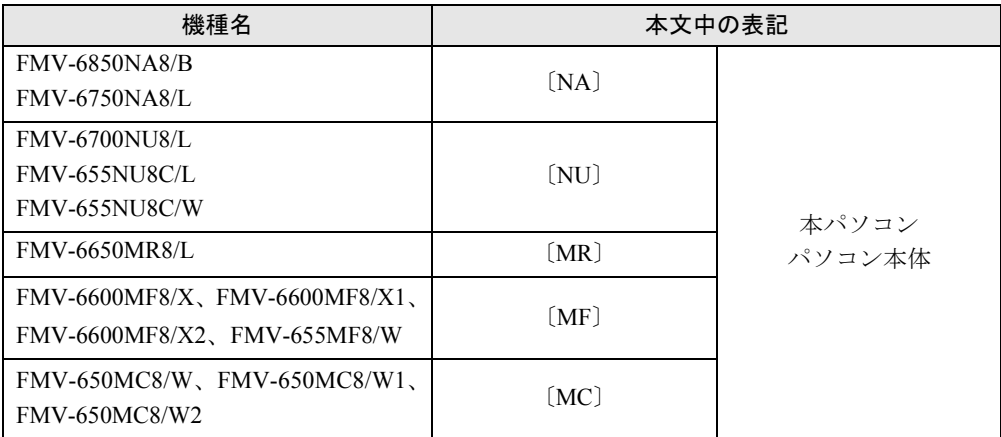

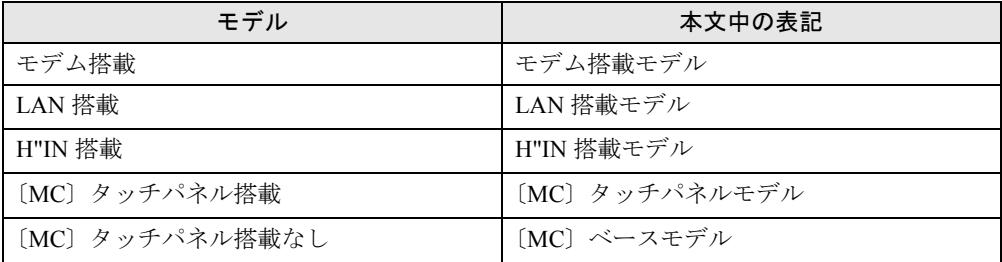

Microsoft、Windows、MS、MS-DOS、Windows NT は、米国 Microsoft Corporation の米国およびその他の国における登 録商標です。 K56flex は、Lucent Technologies 社、Conexant Systems Inc. の商標です。 VirusScan は、米国 Network Associates 社及び関連会社の商標又は登録商標です。 Puma Technology, Intellisync は米国プーマテクノロジー社の商標です。 ZAURUS は、シャープ株式会社の登録商標です。 Intel® SpeedStep™ Technology は、米国 Intel Corporation の米国およびその他の国における登録商標です。 その他の各製品名は、各社の商標、または登録商標です。 その他の各製品は、各社の著作物です。

All Rights Reserved, Copyright© 富士通株式会社 2000 画面の使用に際して米国 Microsoft Corporation の許諾を得ています。

# 第 1 章

<span id="page-6-0"></span>1

# <span id="page-6-1"></span>ご購入後の操作

<span id="page-6-4"></span><span id="page-6-3"></span><span id="page-6-2"></span>お買い求めいただいたパソコンを使えるように するための操作を説明しています。必ず、本書 の手順に従って操作してください。

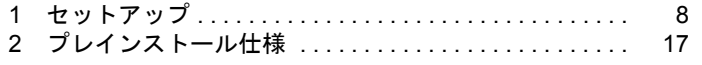

# <span id="page-7-0"></span>1 セットアップ

初めて電源を入れたあとに行う Windows の初期設定(Windows セットアップ)につ いて説明します。必ず、本書の手順に従って操作してください。

# <span id="page-7-1"></span>Windows セットアップ

電源を入れて Windows セットアップを始めます。

なお、内蔵ポインティングデバイスがない場合には、あらかじめマウスを用意してください。

### 留意事項

- Windows セットアップを行う前に、オプションを取り付けないでください(カスタムメイド オプションを除く)。 Windows セットアップを行う前にオプションを取り付けると、Windows セットアップが正 常に行われない場合があります。
- Windows セットアップ時に音が鳴るので、スピーカーのボリュームを調整してください ( 『ハードウェアガイド』参照)。
- Windowsセットアップの各ダイアログボックスが完全に表示されないうちにキーを押すと、 Windows セットアップが正常に行われない場合があります。ダイアログボックスが完全に 表示されてから、ポインティングデバイスで操作してください。
- Windows セットアップが進められなくなった場合は、次の手順に従って、パソコン本体の電 源を入れ直してください。
	- 1 パソコン本体の MAIN スイッチを OFF にします。また、MAIN スイッチのない機種は SUS/RES スイッチを 4 秒以上押したままにして、強制的に電源を切ります。
	- 2 10 秒以上たってから、パソコン本体の電源を入れます。
- [NA] [NU] ワイヤレスマウス添付モデルは、内蔵ポインティングデバイスで Windows セッ トアップを操作してください。
- LAN 搭載モデルに LAN ケーブルが接続されていない場合、本パソコンの起動および省電力 モードからの復帰に時間がかかることがあります。

### セットアップ

- **1** 内蔵ポインティングデバイスがない場合、マウスを取り付けます(…▶『ハード ウェアガイド』参照)。
- *2* AC アダプタを接続し、本パソコンの電源を入れます。

しばらくすると、「ネットワークパスワードの入力」ダイアログボックスが表示されま す。

### $P$  POINT

- ▶ お使いの環境によっては、「ネットワークパスワードの入力」ダイアログボックスは表 示されず、「Microsoft Windows へようこそ」の画面が表示されます。 [手順](#page-8-1) 4 へ進んでください。
- *3* 「キャンセル」をクリックします。 「Microsoft Windows へようこそ」の画面が表示されます。
- <span id="page-8-1"></span>*4* 「次へ」をクリックします。

使用許諾契約書が表示されます。 「使用許諾契約書」とは、本パソコンにあらかじめインストールされている Windows を 使用するうえでの契約を記述したものです。

*5* 「使用許諾契約書」をよく読み、「同意します」をクリックし、「次へ」をクリッ クします。

### $\rho$  point

▶ 「同意しません」を選択した場合は、「次へ」をクリックし、メッセージに従って操作 してください。

モデムを搭載していないモデルは、「設定が完了しました」と表示されます[。手順](#page-8-0) 7 へ 進んでください。

モデム搭載モデルは、Microsoft のオンライン登録の画面が表示されます。

*6* ここでは、「いいえ、今は登録しません」をクリックし、「次へ」をクリックし ます。

「設定が完了しました」と表示されます。

- <span id="page-8-0"></span>*7* 「完了」をクリックします。
- *8* 「はじめよう! FMV」アイコンをダブルクリックします。

*9* 「OK」を 2 回クリックします。

本パソコンが再起動します。

- 〔NA〕〔MR〕以外の LAN 搭載モデルの場合 LAN デバイスが検出され、「新しいハードウェアの追加ウィザード」ダイアログボッ クスが表示されます[。手順](#page-9-0) 10 へ進んでください。
- 〔NA〕〔MR〕と LAN を搭載していないモデルの場合 これで Windows セットアップが完了します。
- <span id="page-9-0"></span>*10* 「適切なドライバを自動的に検索する(推奨)」を選択し、「次へ」をクリック します。 ファイルがコピーされ、「新しいハードウェアのインストールが完了しました。」と表示 されます。
- *11* 「完了」をクリックします。
- *12* 「システム設定の変更」ダイアログボックスが表示されたら、「はい」をクリッ クします。

本パソコンが再起動します。

### $\varphi$  POINT

▶ [MF] [MC] では、再起動に 2~3分かかる場合があります。

これで、Windows セットアップが完了しました。

### セットアップ後

カスタムメイドオプションでアプリケーションを選択している場合は、添付の『アプリケー ション補足説明書』をご覧ください。

また、ご使用の機種やモデルに応じて、以下の記述をご覧ください。

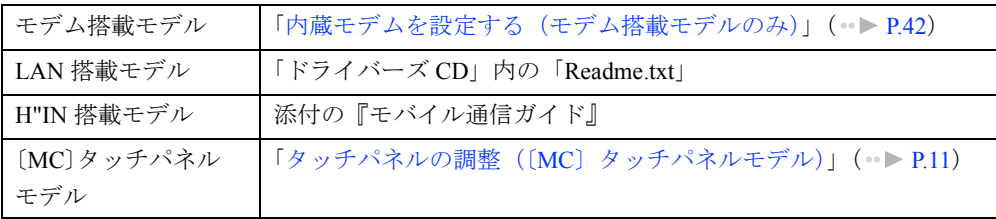

# <span id="page-10-0"></span>タッチパネルの調整(〔MC〕タッチパネルモデル)

ペンで画面をタッチした位置とマウスポインタの位置がずれている場合は、ペンのタッチ位置 調整を行ってください。

### 調整方法

- *1* 「スタート」ボタン→「プログラム」→「Fujitsu Touch Panel」→「補正ツー ル」の順にクリックします。 白い補正画面が表示されます。
- <span id="page-10-1"></span>*2* 添付のペンで画面の赤い「+」マークの近くをタッチし、タッチしたままペン を十字の中心に移動して、ペンをタッチパネルから離します。 このときいの位置は調整には無関係です。十字からずれていてかまいません。ペンで タッチして離した位置によって調整が行われます。 【Tab】キーを押して を表示しないようにすることもできます。 タッチすると「+」マークが移動します。
- *3* 同様に、順にすべての点をタッチします。

### $P$  POINT

- ▶ ペンの先を「+」マークの交点に合わせて、正確にタッチしてください。
- ▶ 操作中は、手などがタッチパネルに触れないようにしてください。
- ▶ 続けて 2 回タッチした場合は、【←】【→】【↑】【↓】キーを押して「+」マークを移動 し、もう一度タッチしてください。
- *4* 【Enter】キーを押します。

調整結果を確認する画面が表示されます。

### $P$  POINT

- ▶ 「補正点が不正です。再入力して下さい。」と表示されたら、「OK」をクリックし[、手](#page-10-1) [順](#page-10-1) 2 からやり直してください。
- *5* 画面の四隅や中央部分をなぞり、正しく調整されているか確認します。

再度調整する場合は、【Fn】キーを押しながら【←】キーを押し[、手順](#page-10-1) 2 からやりなお してください。

### *6* 正しく調整されたら、【Enter】キーを押します。

「補正ツール」が終了します。 これで、タッチパネルが調整されました。

### 留意事項

- タッチパネル調整後もペンでタッチした位置とマウスポインタの位置のずれが大きい場合 は、ドライバーズ CD の中のタッチパネルドライバをインストールして、再度タッチパネ ルの調整をしてください。
- アイコンを右クリックするには、次の方法があります。
	- 【 】(アプリケーション) キーを押す 1 右クリックしたいアイコンの近くにペンを軽く押し付けます。 2 アイコンの上までドラッグしてペンを移動します。
		- 3 【 】 (アプリケーション) キーを押します。
	- 【Ctrl】キーを押す
		- 次の2種類の方法があります。
		- ・【Ctrl】キーを押しながらタッチする。
		- ・【Ctrl】キーを一度押してからタッチする。
		- 設定方法は次のとおりです。
		- 1 「スタート」ボタン→「プログラム」→「Fujitsu Touch Panel」→「タッチパネルの設 定」の順にクリックします。
			- 「タッチパネルの設定」ウィンドウが表示されます。
		- 2 「つかう」をチェックし、「OK」をクリックします。
- タスクバーのアイコンが表示されない場合はクイックポイント IV で操作してください。
- タッチパネル調整を行ったあと、タスクバーに「タッチパネル補正ツール」のタスクが残 ることがあります。タッチパネルの調整は終了していますので、「タッチパネル補正ツール」 をクリックして表示を消してください。

## <span id="page-11-0"></span>ユーザー登録を忘れずに

本パソコンが使用できる状態になったら、添付のユーザー登録カードに必要事項を記入し、投 函してください。

ユーザー登録カードは、弊社やソフトウェア会社が自社製品のユーザーを把握し、さまざまな 情報を提供する際に利用するものです。

ソフトウェアのバージョンアップ(ソフトウェアの機能を強化し、版数を上げること)時や電 話相談などには、ユーザー登録をしていることが条件ですので、忘れずに投函してください。

## <span id="page-11-1"></span>Windows Me 起動ディスクを作成してください

「リカバリ CD-ROM 起動ディスク」には、MS-DOS 上で動作するツール類(エディタなど)は 含まれていません。不測の事態に備えて、なるべく早く「Windows Me 起動ディスク」を作成 してください。

「Windows Me 起動ディスク」の作成には、2HD のフロッピーディスクが 1 枚必要になります。 あらかじめ用意してから、「コントロールパネル」ウィンドウの「アプリケーションの追加と 削除」アイコンで「起動ディスク」タブの「ディスクの作成」をクリックし、表示されるメッ セージに従って作成してください。

# <span id="page-12-0"></span>リカバリ CD-ROM 起動ディスクのコピー〔MC〕

〔MC〕に添付されている「リカバリ CD-ROM 起動ディスク」には、リカバリ ( ● ▶ [P.56](#page-55-2)) す る際に必要となるファイルが含まれています。このディスクは、リカバリ時だけでなく、本パ ソコンが起動しなくなったときの起動ディスクとしても、使用できます。 次のものを用意してください。

- リカバリ CD-ROM 起動ディスク
- リカバリ CD-ROM 起動ディスクのラベル
- 1.44MB フォーマット済 2HD フロッピーディスク 1 枚(購入してください)
- コネクタボックス
- オプションのフロッピーディスクドライブ (別売)

### コピー方法

「リカバリ CD-ROM 起動ディスク」を次の方法でコピーし、原本を保管用として普段はコピー (複製)を使用してください。

- *1* 必要に応じてオプションをパソコン本体に取り付けます( …▶ 『ハードウェアガ イド』、『オプションのマニュアル』参照)。
- *2* Windows を起動します。
- *3* 添付されている「リカバリ CD-ROM 起動ディスク」をセットします。
- *4* 「マイコンピュータ」アイコンをダブルクリックします。 「マイコンピュータ」ウィンドウが表示されます。
- *5* 「3.5 インチ FD(A:)」アイコンを右クリックし、「ディスクのコピー」をクリッ クします。 「ディスクのコピー」ダイアログボックスが表示されます。
- *6* コピー元とコピー先に「3.5 インチ FD(A:)」が選択されていることを確認し、 「開始」をクリックします。 メッセージに従ってコピーを作成してください。
- *7* コピーが終了したら「閉じる」をクリックします。
- *8* コピーしたフロッピーディスクに、「リカバリ CD-ROM 起動ディスク」と印刷 されたラベルを貼り、書き込み禁止の状態にします。 ラベルには「作業用」と記入し、お使いのパソコンの機種名を記入しておくことをお勧 めします。

# <span id="page-13-0"></span>ポータブル CD-ROM ドライブを使用するための設定

〔MC〕の「リカバリ CD-ROM 起動ディスク」は、あらかじめ FMV-NCD43S/403 をお使いにな れる設定になっています。

### <span id="page-13-1"></span>FMV-NCD43S/403 を使用する場合〔NA〕〔NU〕〔MR〕〔MF〕

〔NA〕〔NU〕〔MR〕〔MF〕でポータブル CD-ROM ドライブを使用する場合は、「リカバリ CD-ROM 起動ディスク」を作成する必要があります。 あらかじめ作成用のフロッピーディスクを1枚用意してください。 作成方法は次のとおりです。

### $\heartsuit$  POINT

▶ パソコン本体に内蔵 ATAPI の CD-ROM が搭載されていない場合は、CD-ROM からの起 動可能なパソコンで起動ディスクを作成してください。

### 重 要

- ▶ FDD ユニット (USB) をお使いの場合には、以降の各操作を行う前に、BIOS の設定を 変更してください( ·● 『ハードウェアガイド』参照)。
	- 「メイン」メニュー内 フロッピーディスク A:使用しない • 「詳細」メニュー内 その他の内蔵デバイス設定 - フロッピーディスクコントローラ:使用しない USB 設定 - USB フロッピーディスク:使用する

なお、すべての作業を終えたら、必ず BIOS の設定を変更してください。

- 「メイン」メニュー内 フロッピーディスク A:1.44/1.2 MB 3.5" • 「詳細」メニュー内 その他の内蔵デバイス設定 - フロッピーディスクコントローラ:使用する USB 設定
	- USB フロッピーディスク:使用しない
- *1* 必要に応じてオプション品をパソコン本体に取り付けます( ◎ ▶ 『ハードウェア ガイド』、『オプション品のマニュアル』参照)。
- *2* 「リカバリ CD-ROM」をセットします。
- *3* 本パソコンを再起動します。
- *4* 「FUJITSU」ロゴの下に文字が表示されたら、すぐに【F12】キーを押し続けます。 「起動メニュー」が表示されます。
- *5* 「3. ATAPI CD-ROM ドライブ」を選択し、【Enter】キーを押します。
- *6* 「FMV リカバリ CD-ROM」画面が表示されたら、【N】キーを押します。 コマンドプロンプトが表示されます。
- *7* 次のように入力し、【Enter】キーを押します。 Z:¥fjuty¥mkfd.bat 「リカバリ起動ディスクを作成します」と表示されます。

*8* 作成するフロッピーディスクが書き込み可能な状態であることを確認し、フ ロッピーディスクドライブにセットして、【Enter】キーを押します。 「リカバリ CD-ROM 起動ディスク」の作成が始まります。 しばらくすると「リカバリ起動ディスクの作成が終了しました」と表示されます。

作成した「リカバリ CD-ROM 起動ディスク」は書き込み禁止の状態にしてお使いください。

### その他のポータブル CD-ROM ドライブを使用する場合

〔NA〕〔NU〕〔MR〕〔MF〕は、以下の設定を行う前に、「リカバリ CD-ROM 起動ディスク」を 作成する必要があります。あらかじめ「[FMV-NCD43S/403](#page-13-1) を使用する場合〔NA〕〔NU〕〔MR〕 [[MF](#page-13-1)]」( ▶ [P.14](#page-13-1)) の操作を行ってください。 〔MC〕は、コピーした「リカバリ CD-ROM 起動ディスク」を使用して設定を行ってください。

- *1* 作成した「リカバリ CD-ROM 起動ディスク」を書き込み可能の状態にします。
- *2* 「リカバリ CD-ROM 起動ディスク」から不要なファイルを削除します。 「リカバリ CD-ROM 起動ディスク」に入っている次の標準 CD-ROM(FMV-NCD43S/403) 関連のファイルを削除します。

ATAKMGR.SYS KMEKATCD. SYS

*3* 「リカバリ CD-ROM 起動ディスク」に使用するポータブルCD-ROM ドライブの ドライバをコピーします。

ポータブル CD-ROM ドライブに添付されているフロッピーディスクから、ドライバを コピーします。コピーするファイルについては、ポータブル CD-ROM ドライブに添付 されているマニュアルなどをご覧ください。

*4* Config.sys を修正します。

「リカバリ CD-ROM 起動ディスク」の「A:\Config.sys」の該当箇所 (XXXXX) を使用 するドライバ名に変更してください。

REM [CD-ROM Drive] DEVICE=XXXXX.SYS DEVICE=XXXXX. SYS /D:OEMCD001

作成した「リカバリ CD-ROM 起動ディスク」を書き込み禁止の状態にしてお使いください。

### CD からの起動ができないオプション品を使用する場合 (ポータブル CD-ROM 以外)

〔NA〕〔NU〕〔MR〕〔MF〕は、以下の設定を行う前に、「リカバリ CD-ROM 起動ディスク」を 作成する必要があります。あらかじめ「[FMV-NCD43S/403](#page-13-1) を使用する場合〔NA〕〔NU〕〔MR〕 [[MF](#page-13-1)] | (…▶ [P.14](#page-13-1)) の操作を行ってください。

*1* 作成した「リカバリ CD-ROM 起動ディスク」を書き込み可能の状態にします。

*2* 「リカバリ CD-ROM 起動ディスク」から不要なファイルを削除します。

〔MC〕以外は、以下の設定を行う前に、「リカバリ CD-ROM 起動ディスク」を作成する 必要があります。「リカバリ CD-ROM 起動ディスク」に入っている次の標準 CD-ROM (FMV-NCD43S/403)関連のファイルとフォルダを削除します。

ATAKMGR.SYS KMEKATCD.SYS 「PCM311」フォルダ

*3* 「リカバリCD-ROM 起動ディスク」に使用するポータブルCD-ROMドライブの ドライバをコピーします。

オプション品に添付されているフロッピーディスクから、ドライバをコピーします。コ ピーするファイルについては、オプション品に添付されているマニュアルなどをご覧く ださい。

**4** 「リカバリ CD-ROM 起動ディスク」の「A:\Config.sys」を修正します。

- 次の箇所を削除します。 REM [PC-CARD Drive] DEVICE=A:\PCM311\CNFIGNAM.EXE /DEFAULT DEVICEHIGH=A:\PCM311\PCMSS.EXE DEVICEHIGH=A:\PCM311\PCMCS.EXE DEVICEHIGH=A:\PCM311\PCMRMAN.SYS
- 該当箇所(XXXXX)を使用するドライバ名に変更します。 REM [CD-ROM Drive] DEVICE=XXXXX.SYS DEVICE=XXXXX. SYS /D: 0EMCD001

作成した「リカバリ CD-ROM 起動ディスク」を書き込み禁止の状態にしてお使いください。

# <span id="page-16-0"></span>2 プレインストール仕様

Windows セットアップが終了した時点での本パソコンの環境は、次のとおりです。

# $P$  POINT

▶ 各ドライバおよびソフトウェアの使用方法についてはヘルプまたはReadme.txtなどの 説明ファイルをご覧ください。

# <span id="page-16-1"></span>ソフトウェア一覧

# プレインストールソフト

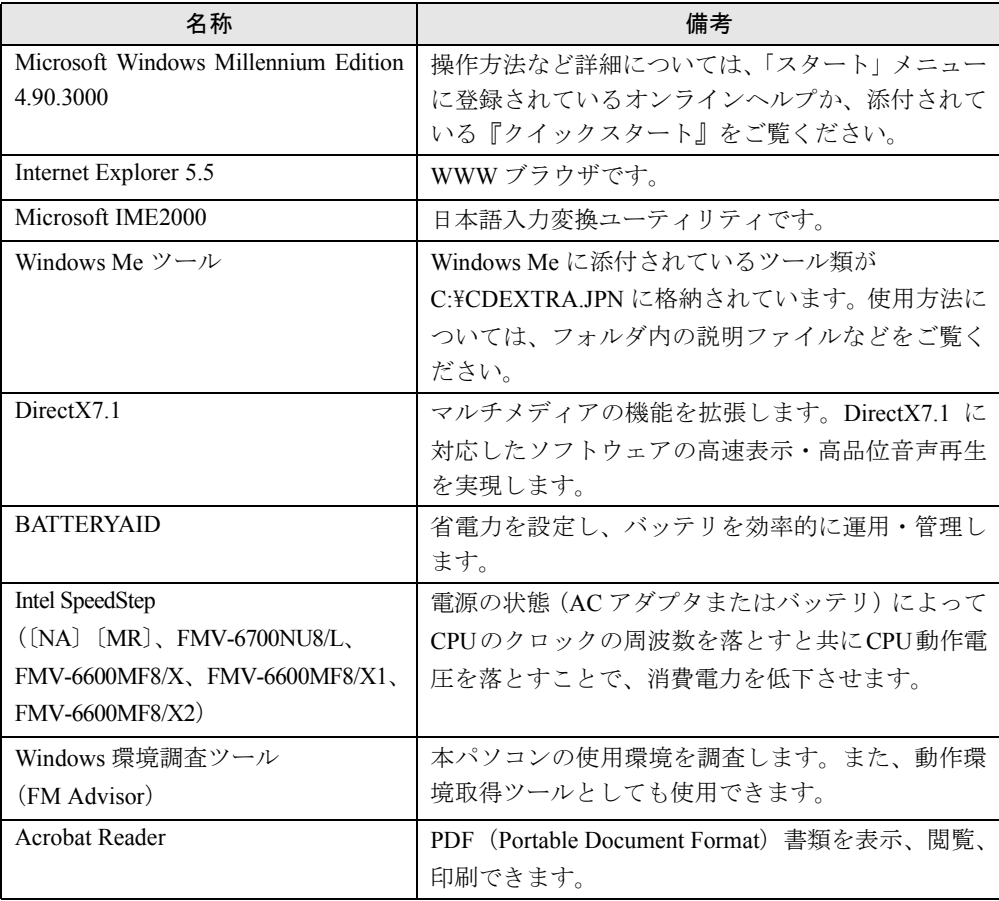

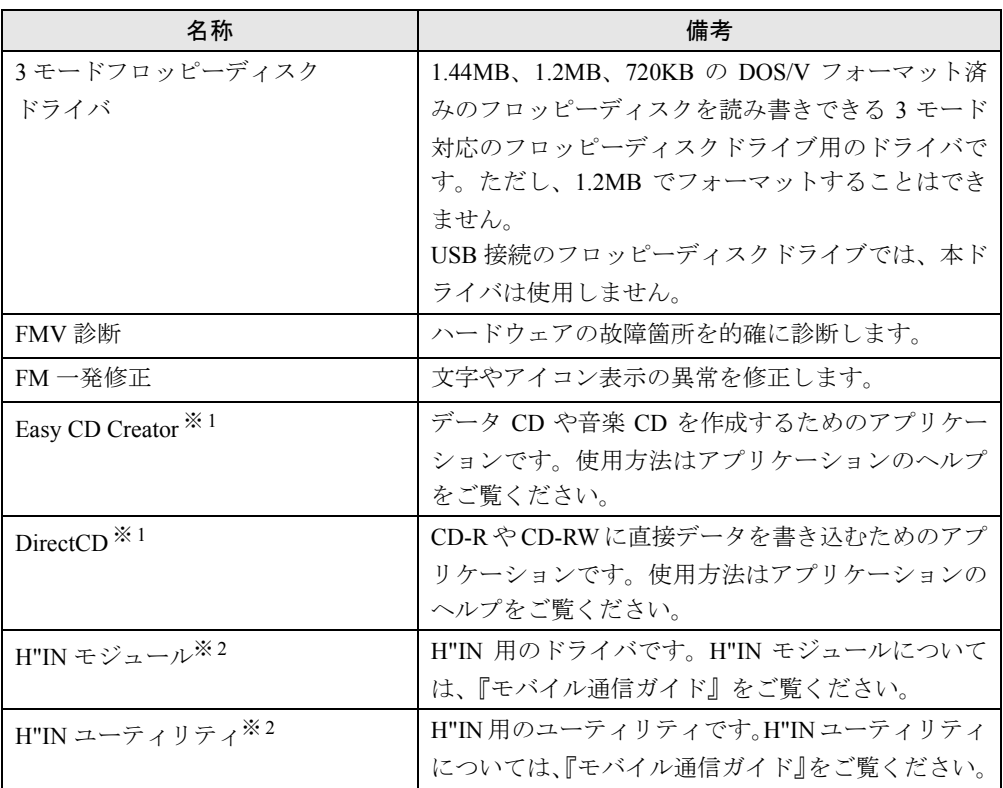

カスタムメイドオプションのアプリケーションについては添付の『アプリケーション補足説明書』や各アプリケーショ ンのマニュアルをご覧ください。

プレインストールソフトは、必要に応じてアンインストールしてください( [P.23](#page-22-0))。 ※ 1:カスタムメイドオプションで内蔵 CD-R/RW ドライブユニットを選択している場合

※ 2:H"IN 搭載モデルの場合

# 添付ソフト(未インストール)

インストール方法は、「[添付ソフトのインストール」](#page-68-1)(●▶[P.69](#page-68-1))をご覧ください。

### $P$  POINT

▶ 一部のソフトウェアの使用方法についてはヘルプまたはReadme.txtなどの説明ファイ ルをご覧ください。

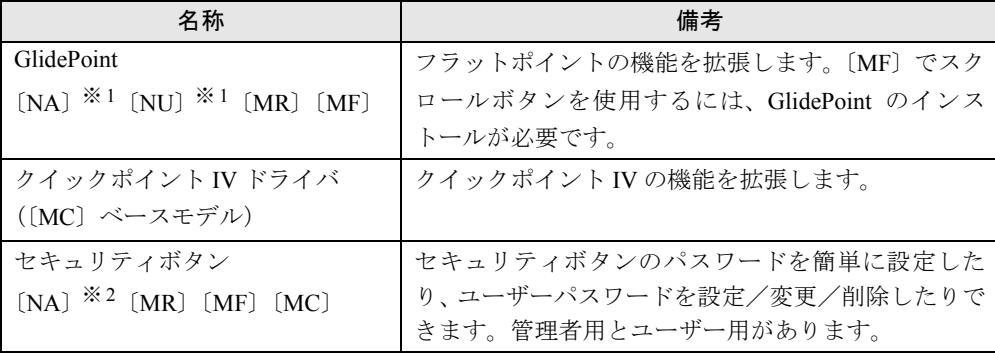

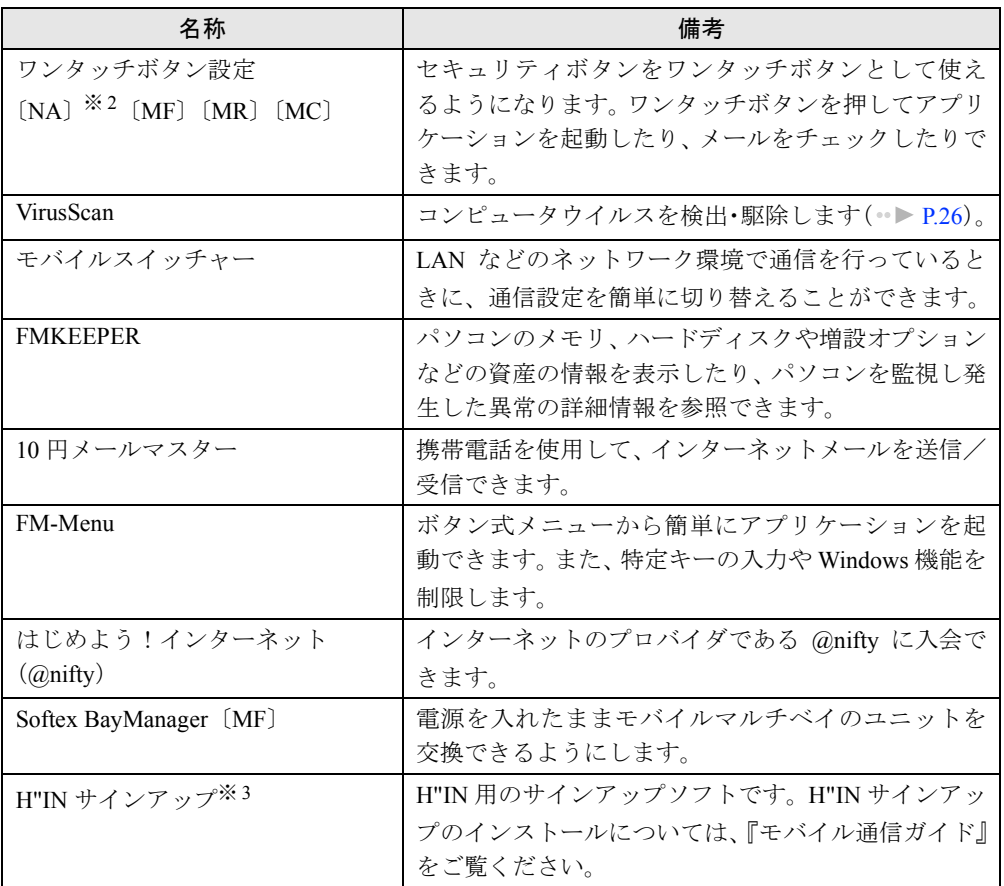

※ 1:カスタムメイドオプションでフラットポイントなしを選択している場合、使用しません。 ※2:カスタムメイドオプションでセキュリティボタンを選択している場合

※ 3:H"IN 搭載モデルで使用します。

# <span id="page-19-0"></span>デバイス一覧

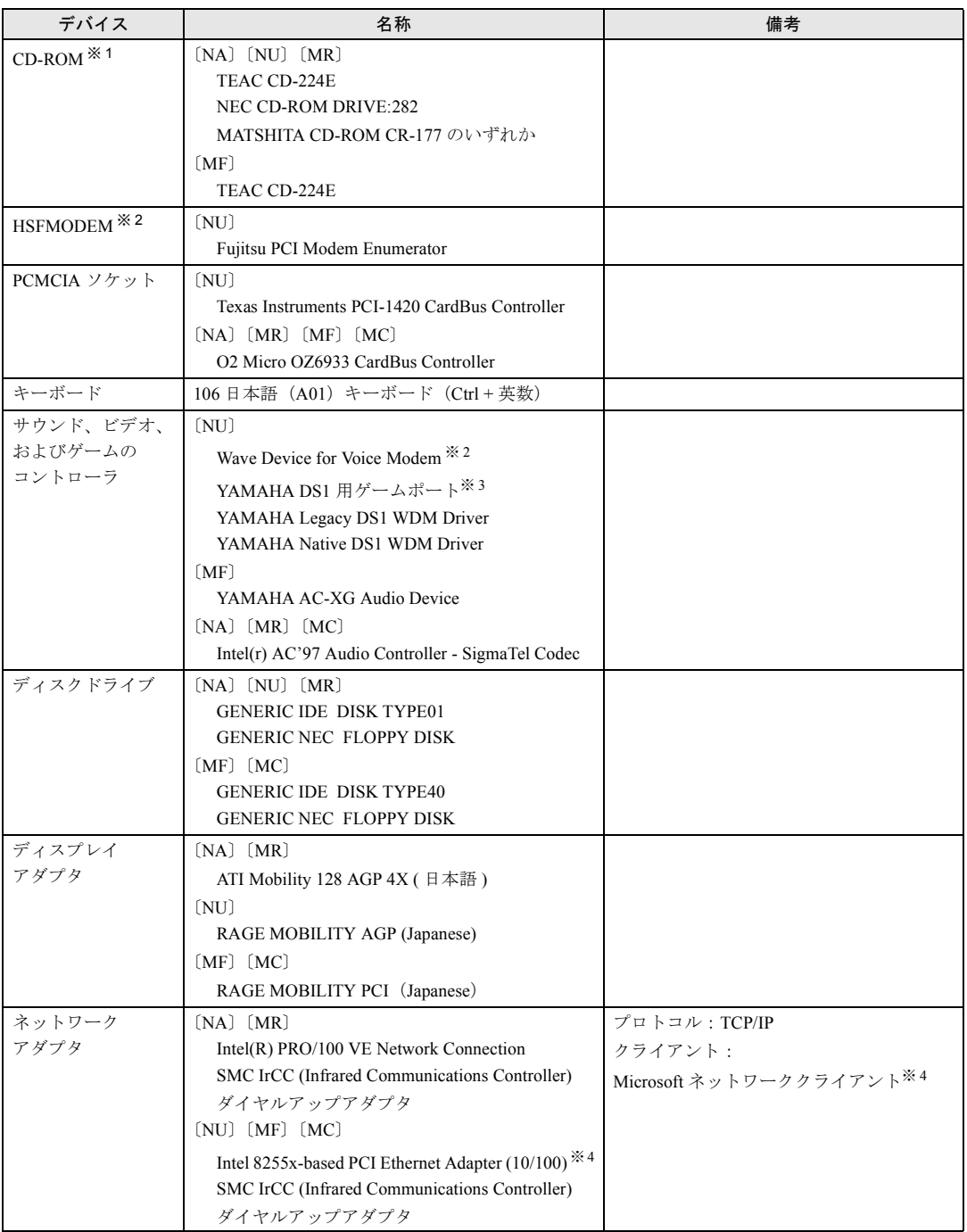

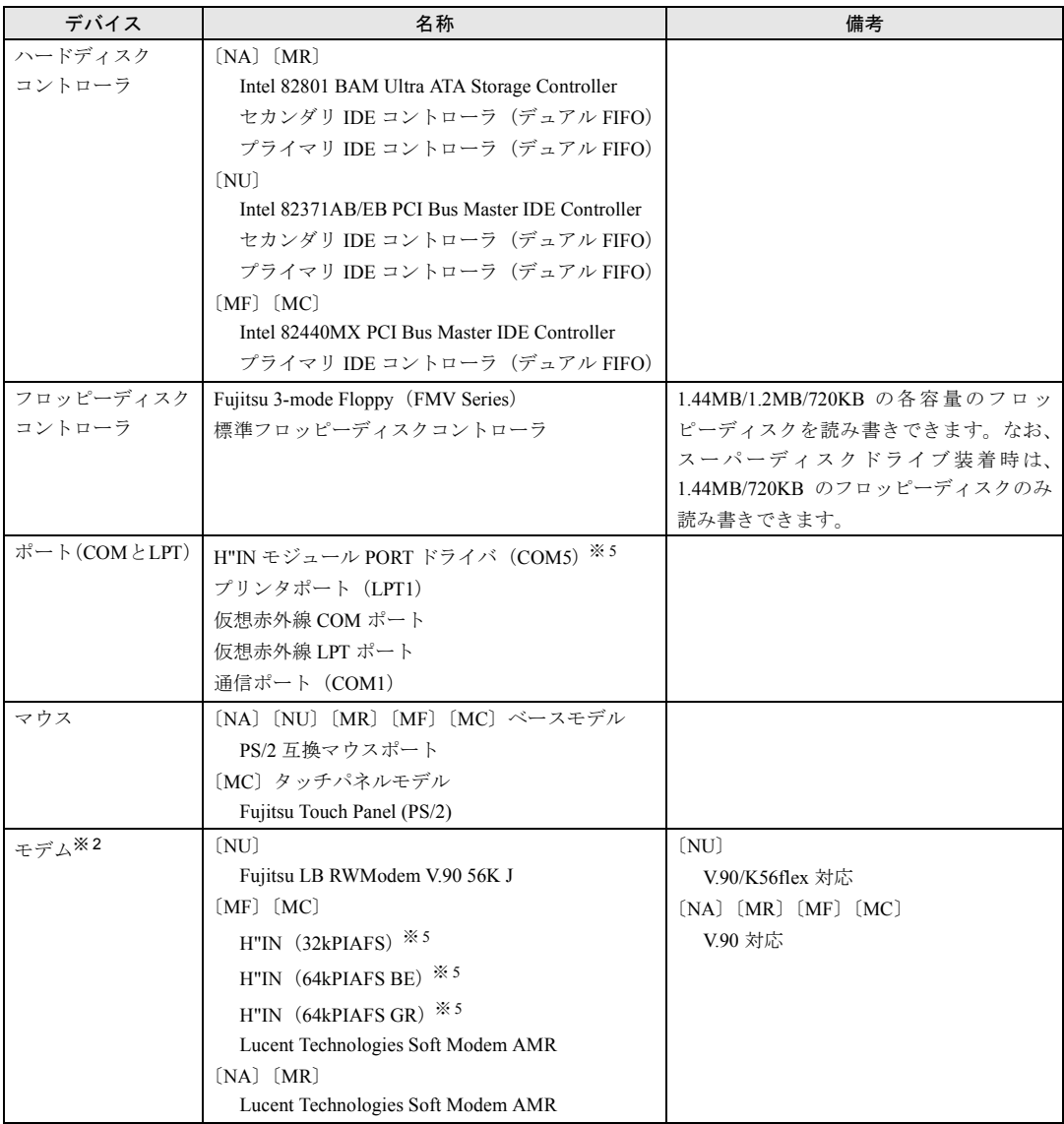

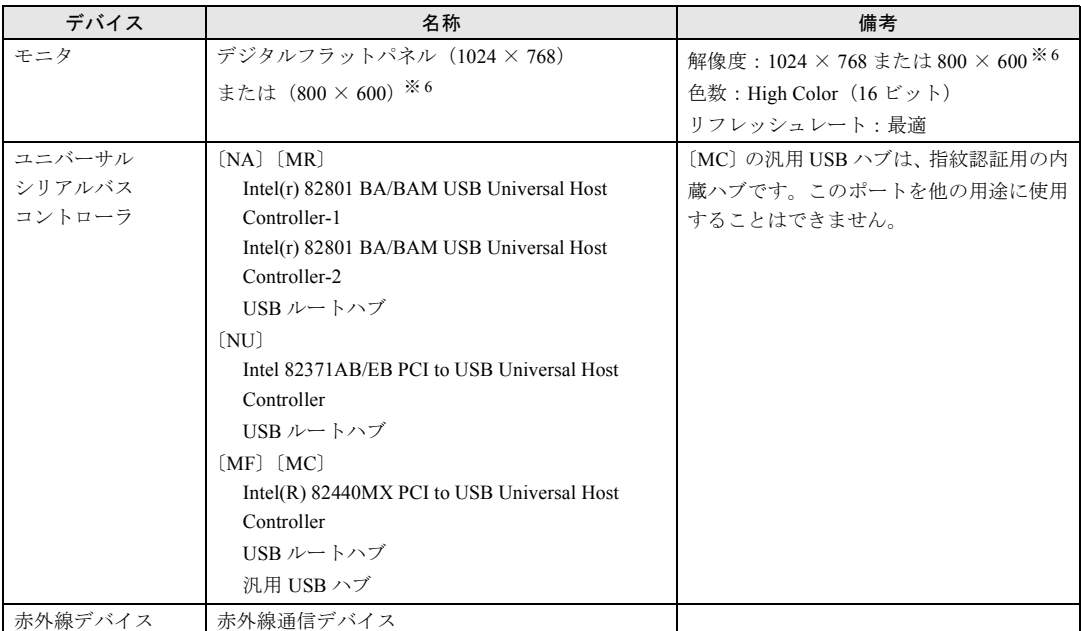

※ 1:内蔵 CD-ROM ドライブユニットをマルチベイに取り付けた場合

※ 2:モデム搭載モデル

※ 3:表示されていますが、本装置はゲームポートを装備していません。

- ※ 4:LAN 搭載モデル
- ※ 5:H"IN 搭載モデル

※ 6:FMV-655NU8C/W、FMV-655MF8/W、〔MC〕では 800 × 600 になります。

# <span id="page-21-0"></span>ドライブ構成

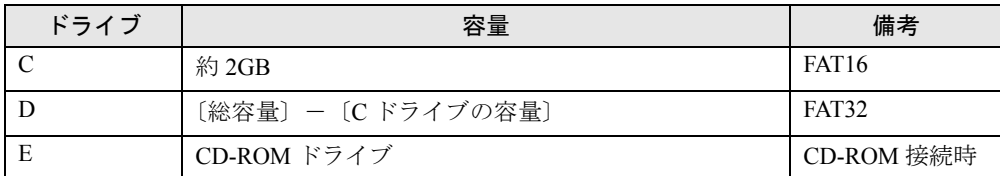

## $P$  POINT

- ▶ WindowsNTなどのFAT32をサポートしていないOSからは、FAT32に設定されたDドラ イブのディスク領域を認識できません。WindowsNT などの OS でこのディスク領域を 使用する場合には、FAT32 から FAT16 へ設定を変更してください( · [P.61](#page-60-0))。
- ▶ フォーマットの形式やドライブの容量を変更した場合、変更したドライブの中身はす べて消えてしまいます。必要に応じてバックアップを行ってから、実行してください。

# <span id="page-22-0"></span>アプリケーションのアンインストール

### 留意事項

アプリケーションをアンインストールする場合は、次の点に気を付けてください。

- アプリケーションをすべて終了してからアンインストールを始める
- DLL ファイルは削除しない アンインストール時に次のようなメッセージが表示されることがあります。 「この DLL は複数のアプリケーションで使用されている可能性があります。削除を行い ますか」 この DLL ファイルを削除すると、他のアプリケーションが正常に動作しなくなることがあ

ります。アプリケーションのマニュアル、ヘルプ、または Readme.txt などの説明ファイル で、特に指示がない場合は DLL ファイルは削除しないことをお勧めします。

### アンインストール方法

一般的に、次の方法があります。

- アンインストール機能を使用する アプリケーションにアンインストール機能が用意されている場合があります。
- ●「アプリケーションの追加と削除」機能を使用する 「コントロールパネル」ウィンドウの「アプリケーションの追加と削除」機能を使用してア プリケーションを削除できます。

● ファイルを削除する アンインストール機能が用意されていない次の表のアプリケーションについては、ファイ ルまたはフォルダを削除してください。

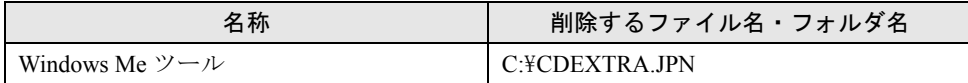

Windows Me ツールは一度削除すると、リカバリを行わないと復旧できません。

アンインストール方法はアプリケーションによって異なります。詳細は各アプリケーションの マニュアル、ヘルプ、または Readme.txt などの説明ファイルをご覧ください。

Memo

# 第 2 章

<span id="page-24-0"></span>

# <span id="page-24-4"></span><span id="page-24-3"></span><span id="page-24-1"></span>快適にお使いいただくために

<span id="page-24-2"></span>快適にお使いいただくための設定方法などにつ いて説明しています。

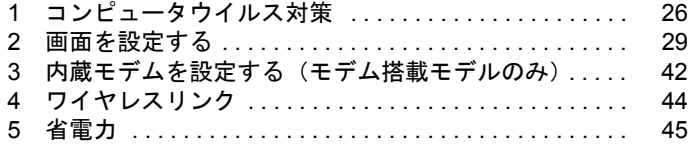

# <span id="page-25-2"></span><span id="page-25-0"></span>1 コンピュータウイルス対策

コンピュータウイルスはプログラムの1つで、何らかの方法でコンピュータ内に読 み込まれる(感染する)と、コンピュータウイルス自身で増殖したり、大切なデー タを壊したり、コンピュータを起動できなくしたりと、悪影響を及ぼします。

## <span id="page-25-1"></span>VirusScan

本パソコンにはウイルスを発見するためのソフトとして、VirusScan を添付しています。入手 したフロッピーディスクや光磁気ディスクなどは、ウイルスチェックを行ったうえで使用して ください。VirusScan の使用方法については、ヘルプをご覧ください。

VirusScan は、ご購入時にはインストールされていません。必要に応じてインストールしてく ださい。

### 留意事項

- 「McAfee VShield」を起動していると、アプリケーションのインストールが正常に行われな かったり、ご使用のアプリケーションによっては不具合が発生したりすることがあります。 この場合は次のどちらかの方法で「McAfee VShield」を終了してください。
	- 「スタート」ボタン→「プログラム」→「Network Associates」→「VirusScan コンソール」 の順にクリックします。「VirusScan コンソール」ウィンドウで「VShield」をクリックし、 「タスク」メニュー→「使用不可」の順にクリックします。
	- タスクバーの「VShield」アイコンを右クリックし、「終了」をクリックします。
- VirusScan でコンピュータウイルス検査を行っているときは、他のアプリケーションを実行 したり、検査中のフロッピーディスクをフロッピーディスクドライブから取り出したりし ないでください。他のアプリケーションを実行するなど、別の操作を行うと、エラーメッ セージが表示される場合があります。
- 本パソコンをフロッピーディスクから起動する場合、そのフロッピーディスクがコン ピュータウイルスに感染していないかをチェックしてからお使いください。
- VirusScan は、コンピュータウイルスの情報を記載したデータファイル(DAT ファイル)と、 検査プログラム(スキャンエンジン)を使用しています。DAT ファイルは次のサイトから 無料でダウンロードできます。定期的に更新してください。 <http://www.nai.com/japan/>

スキャンエンジンを更新する場合は、最新版の VirusScan をご購入ください。

# <span id="page-26-0"></span>コンピュータウイルスを発見した場合

コンピュータウイルスを発見した場合は、被害届けを提出してください。

# 重 要

▶ コンピュータウイルスに感染してしまい、本パソコンの修理が必要になった場合、保 証期間内であっても有償修理になる場合があります。ご了承ください。

# <span id="page-26-1"></span>コンピュータウイルスの被害届け

コンピュータウイルスの届け出制度は、通商産業省の「コンピュータウイルス対策基準」(平 成 2 年 4 月 10 日付通商産業省告示第 139 号/平成 9 年 9 月 24 日改訂通商産業省告示第 535 号)の規定に基づき、平成 2 年 4 月にスタートした制度です。コンピュータウイルスを発見し た場合、コンピュータウイルス被害の拡大と再発を防ぐために必要な情報を、情報処理振興事 業協会(IPA)に届け出ることとされています。届け出の書式は次ページのとおりです。

 $\overline{7}$ 113-6591 東京都文京区本駒込2-28-8 情報処理振興事業協会 (届出書) セキュリティセンター 住所 ウイルス対策室 宛 TEL 03-5978-7509 会社 団体名 FAX 03-5978-7518 部署 氏名  $E$ -mail virus@ipa.go.ip **TEL FAX** E-mail コンピュータウイルスの被害(感染・発病)について、下記のとおり届け出ます。 記 1 発見場所(部署名または個人名) (名称がわからない場合は症状を記載) 2 ウイルス名称(内容) 3 発見年月日 年 月 日 4 感染機種 :富士诵FMVシリーズ(IBM互換機) 機種  $OS:$ □ Windows95 □ Windows98 □ Windows Me □ WindowsNT □ Windows2000 ネットワーク (チェックマークをつけてください。LAN接続以外は、スタンドアロンです) :□スタンドアロン(単体) □LAN接続 5 発見方法 ワクチンなどによる定期検査を行っている ⇒頻度(毎日・毎週 回/ 毎) 発見方法(  $\mathcal{E}$ 発見に利用したソフトウェア (□ VirusScan Ver.4.5 SR-1(日本ネットワークアソシエイツ株式会社)) (□上記以外 ⇒名称: 社名:  $\mathcal{E}$ 6 推定される感染経路 感染元 口他人から譲渡(国内) 口電子メール(国内) 口電子メール(国外) 口他人から譲渡(国外) 口雑誌などの付録 口不明 口パソコン通信(BBS) □その他(  $\mathcal{C}$ □インターネット (ftp site, web site, NetNews) 媒体 ロフロッピーディスク □雷子メール添付ファイル  $\mathcal{E}$  $\Box$ CD-ROM □その他( ロダウンロードファイル 7. 被害状況  $PC$ 台 HD 台 FD 枚 その他 8 回復処置 回復方法(  $\lambda$ 回復に利用したソフトウェア (□VirusScan Ver.4.5 SR-1(日本ネットワークアソシエイツ株式会社)) (□上記以外 ⇒名称: 社名:  $\mathcal{E}$ 投入人日 人・ 日(0.5日単位で記述))  $\left($ ※この届出はコンピュータウイルス対策基準(平成9年9月24日付通商産業省告示第535号)の規定に 基づいています。届け出られた内容は被害の拡大及び再発の防止に活用しますが、記載されている プライバシーに関する情報を公表することはありません。

# <span id="page-28-0"></span>2 画面を設定する

ここでは、ディスプレイの解像度と色数を変更する方法と各機能について説明しま す。

## <span id="page-28-1"></span>解像度と色数

本パソコンでは、Windows の「画面のプロパティ」ダイアログボックスの「設定」タブで次の 解像度、色数を選択/変更できます。

なお、High Color は 65536 色、True Color は 16777216 色です。

また、CRT ディスプレイなどの外部ディスプレイの接続方法は『ハードウェアガイド』をご 覧ください。

### 〔NA〕〔MR〕

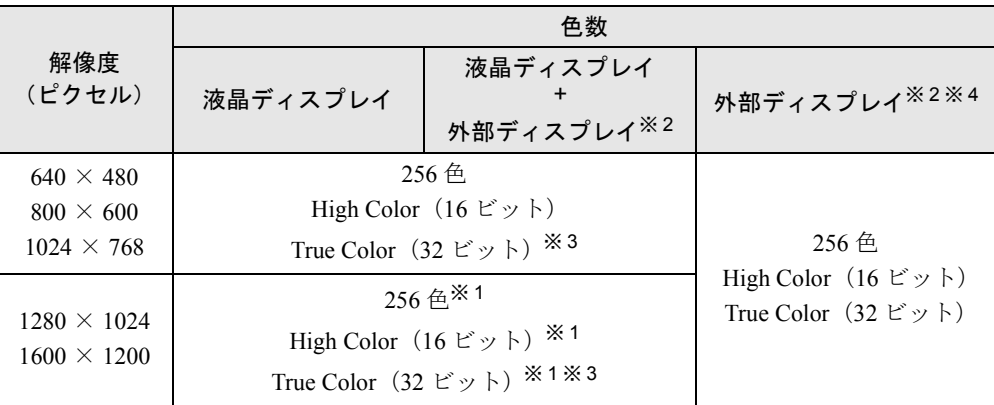

※1: 仮想スクリーンモードになります。仮想スクリーンモードでは、液晶ディスプレイサイズの範囲のみが表示され、<br>他の領域はマウスポインタを動かすことによって表示できます。このとき、「モニタ」 を解像度以上のサイズに設 定する必要があります。

※ 2:〔NA〕では、テレビでも表示できます。テレビで表示するときに解像度を 1280 × 1024 以上に設定した場合は、 仮想スクリーンモードになります。

※ 3:True Color 表示ではディザリング機能を使用して液晶ディスプレイに表示しています。

※4:プラグアンドプレイ対応の外部ディスプレイを使用の場合、最大解像度は外部ディスプレイからの情報により設 定されます。

## 〔NU〕〔MF〕〔MC〕

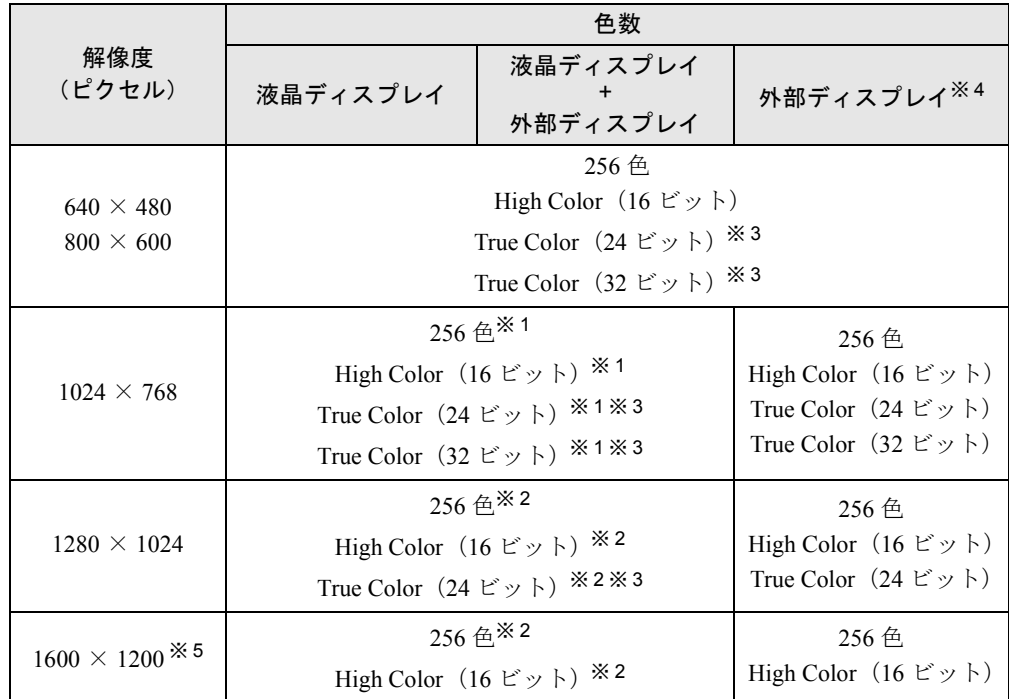

※ 1:FMV-655NU8C/W、FMV-655MF8/W、FMV-650MC8/W、FMV-650MC8/W1、FMV-650MC8/W2 では仮想スクリー ンモードになります。仮想スクリーンモードでは、液晶ディスプレイサイズの範囲のみが表示され、他の領域は マウスポインタを動かすことによって表示できます。この時、「モニタ」を解像度以上のサイズに設定する必要が あります。

※2: 仮想スクリーンモードになります。仮想スクリーンモードでは、液晶ディスプレイサイズの範囲のみが表示され、<br>他の領域はマウスポインタを動かすことによって表示できます。このとき、「モニタ」を解像度以上のサイズに設<br>定する必要があります。

※ 3:True Color 表示ではディザリング機能を使用して液晶ディスプレイに表示しています。

※4:プラグアンドプレイ対応の外部ディスプレイを使用の場合、最大解像度は外部ディスプレイからの情報により設<br>~~ 定されます。

※ 5:〔MF〕〔MC〕ではサポートしていません。

### テレビで表示できる解像度と色数〔NA〕

表示できる解像度と色数の組み合わせは以下のとおりです。 この解像度と色数以外には、設定しないでください。

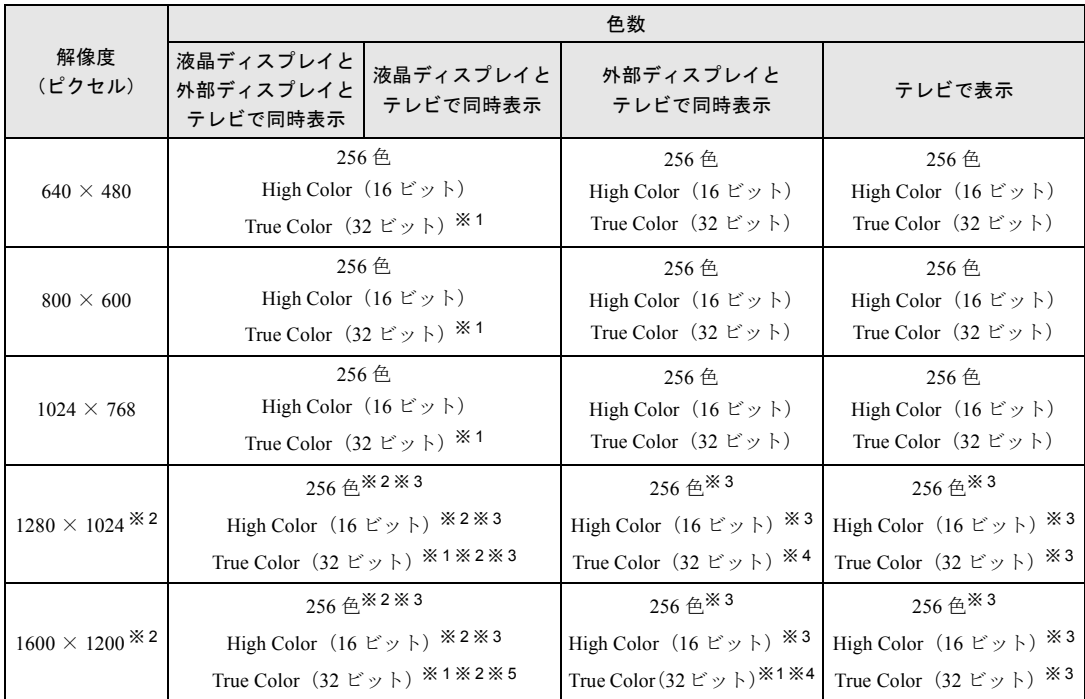

※ 1: 液晶ディスプレイでは、ディザリング機能(擬似的に色を表示する機能)によって、True Color に表示されます。

※ 2: 1280 × 1024 以上に設定すると、液晶ディスプレイに 1024 × 768 の範囲のみが表示され、他の領域はマウスポ インタを動かすことによって表示します。

※ 3: テレビ画面に 1024 × 768 の範囲のみが表示され、他の領域はマウスポインタを動かすことによって表示します。

※ 4: テレビ画面に 800 × 600 の範囲のみが表示され、他の領域はマウスポインタを動かすことによって表示します。

※ 5: テレビ画面に 640 × 480、外部ディスプレイには 1280 × 1024 の範囲のみが表示され、他の領域はマウスポイ ンタを動かすことによって表示します。

### 留意事項

- お使いになるスクリーンセーバーによっては、スクリーンセーバー起動中に「モニタの電 源を切る」機能や「システムスタンバイ」機能が正しく動作しない場合があります。この 場合スクリーンセーバーか省電力機能のいずれかを無効にしてください。
- マウスポインタが矢印の表示に戻らないことがあります。このような場合は、マウスポイ ンタをいったんタスクバーへ移動してください。
- CD-ROM 読み取りエラーなどの表示画面が正常に表示されない場合がありますが、 Windows 画面に復帰後は正常に表示されます。
- DirectX を使用したアプリケーションの一部で、表示が乱れる場合があります。
- 次の解像度を選択した場合は、Windows Me の画面が通常表示または全画面表示に変更でき ます( ● ▶ [P.35](#page-34-0))。【Fn】 +【F5】キーで変更することもできます。
	- [NA] [MR], FMV-6700NU8/L, FMV-655NU8C/L, FMV-6600MF8/X, FMV-6600MF8/X1, FMV-6600MF8/X2:800 × 600 ピクセル以下
	- FMV-655NU8C/W、FMV-655MF8/W、FMV-650MC8/W、FMV-650MC8/W1、 FMV-650MC8/W2:640 × 480 ピクセル
- 外部ディスプレイとして CRT ディスプレイを接続した場合は、「画面のプロパティ」ダ イアログボックスでリフレッシュレートを 85Hz 以上に設定できるように見えますが、 実際の CRT ディスプレイの周波数は次のとおりです。
	- CRT ディスプレイのみの場合: 1280 × 1024 ピクセル以下 60Hz ~ 85Hz 1600 × 1200 ピクセル 60Hz  $\sim$  75Hz [NA] [MR] 1600 × 1200 ピクセル 60Hz〔NU〕
	- 同時表示の場合:60Hz

## <span id="page-31-0"></span>表示装置を切り換える

表示装置の切り換え方法は次のとおりです。なお、表示装置をあらかじめ取り付けてから ( 『ハードウェアガイド』参照)、切り換えを行ってください。

### 留意事項

- 表示装置の切り換えの設定は次のようになります。
	- Windows が起動していない場合は、BIOS セットアップの設定が有効
	- Windows 起動中は「画面のプロパティ」ダイアログボックスの設定が有効(Windows を 再起動後も有効)
	- 【Fn】+【F10】キーや【Fn】+【F11】キーで切り換えた表示装置の設定は、「画面のプロ パティ」ダイアログボックスの設定に反映されます。
	- 「画面のプロパティ」ダイアログボックスを表示中に【Fn】+【F10】キーや【Fn】+【F11】 キーで表示装置を切り換えても、「画面のプロパティ」ダイアログボックスの表示には反 映されません(一度ダイアログボックスを閉じ、再度表示させると反映されています)。
	- Windows Me が起動すると、表示されるディスプレイは、前回 Windows Me で使用してい た状態になります。ただし、外部ディスプレイが接続されていない場合は、液晶ディス プレイに表示されます。
- 液晶ディスプレイ+外部ディスプレイの同時表示を選択した場合、外部ディスプレイ画面は 液晶ディスプレイ画面と同一の解像度になります。
- 解像度の切り換え時などに、一時的に表示画面が乱れることがありますが、故障ではあり ません。
- 液晶ディスプレイ+外部ディスプレイの同時表示を選択した場合、液晶ディスプレイの表示 が乱れることがあります。このときは、「画面のプロパティ」ダイアログボックスで、色数 を変更してください。
- 外部ディスプレイまたは液晶プロジェクタによっては、液晶ディスプレイ+外部ディスプレ イの同時表示時に、画面が正しく表示されないことがあります。
- 外部ディスプレイで液晶ディスプレイ以上の高解像度を利用するには、それらの解像度を 表示可能な外部ディスプレイが必要です。
- 液晶プロジェクタを本パソコンの液晶ディスプレイと同時表示で使用する場合、本パソコ ンの液晶ディスプレイと同じ解像度を表示可能な液晶プロジェクタが必要です。
- DVD-VIDEO の映像をテレビに表示した場合、テレビの解像度が液晶ディスプレイより低い ため、鮮明に表示できない場合があります。
- [NA] で Windows を再起動する場合は、必ず「ATI 画面」のテレビの表示を解除してから行っ てください。
- BIOS セットアップの画面は、液晶ディスプレイのみで表示されることがあります。BIOS セットアップの画面も外部ディスプレイに表示したいときには、BIOSセットアップの「ディ スプレイ」(…▶『ハードウェアガイド』参照)の項目を「外部ディスプレイ」または「同 時表示」に設定してください。

### キーボードを使用する場合

### ■ 液晶ディスプレイアレイの切り換え

表示装置を切り換えるには、【Fn】キーを押しながら【F10】キーを押します。表示装置は次 の順に切り換わります(このとき【F10】キーを、間隔を空けて押してください)。

液晶ディスプレイ → 外部ディスプレイ → 液晶ディスプレイ + 外部ディスプレイ(同時表 示)→ 液晶ディスプレイ…

#### ■ テレビに表示する〔NA〕

【Fn】キーを押しながら【F11】キーを押すと、テレビに表示できます。テレビの表示をやめる には、もう 1 度キーを押します。

### $\varphi$  point

- ▶ キーを押しても表示装置が切り換わらない場合は、「画面のプロパティ」ダイアログ ボックスで切り換えてください。
- ▶ テレビのみに表示する場合は「画面のプロパティ」ダイアログボックスで切り換えて ください。キーボードでは切り換えられません。

### 「画面のプロパティ」ダイアログボックスを使用する場合

- *1* デスクトップで右クリックし、「プロパティ」をクリックします。 「画面のプロパティ」ダイアログボックスが表示されます。
- *2* 「設定」タブをクリックし、「詳細」をクリックします。
- *3* 「ATI 画面」タブで表示装置を選択します。

### $P$  POINT

- ▶ 表示装置の切り換えを行う場合は、次の手順に従って操作してください。
	- 液晶ディスプレイと外部ディスプレイまたはテレビ(〔NA〕)で同時に表示する 1 緑色の ① をクリックして、「モニタ」と「パネル」と「テレビ」([NA])の を押された状態にします。
		- 2「モニタ」と「パネル」をプライマリ |に、「テレビ」([NA]) をセカンダリ ■
	- 液晶ディスプレイ、外部ディスプレイおよびテレビ([NA])のうち、いずれか 2 台を同時に表示する
		- 1 緑色の の をクリックして表示するディスプレイの の を押された状態に し、表示しないディスプレイの 0 を押されてない状態にします。
		- 2「モニタ」と「パネル」をプライマリ ●に、「テレビ」をセカンダリ → に設 定します。
	- 液晶ディスプレイのみ、外部ディスプレイのみ、またはテレビのみ(〔NA〕)で表 示する
		- 1 緑色の 0 をクリックして、「モニタ」と「パネル」と「テレビ」([NA])の ● を押された状態にしてから、表示しないディスプレイの ◎ をクリッ クします。
		- 2 表示するディスプレイがセカンダリになっている場合は → をクリックし、 チェックを外します。
- *4* 「OK」をクリックします。
- *5* 「設定は適用されました。新しい設定を保存しますか ?」と表示されたら、「は い」をクリックします。

### <span id="page-34-0"></span>全画面表示に切り換える

画面を通常表示または全画面表示にできます。液晶ディスプレイよりも小さな解像度に設定し たときに、画面がディスプレイ中央に小さく表示または全画面表示されるようにするには、次 の手順で設定を変更してください。

- *1* デスクトップで右クリックし、「プロパティ」をクリックします。 「画面のプロパティ」ダイアログボックスが表示されます。
- *2* 「設定」タブをクリックし、「詳細」をクリックします。
- *3* 「ATI 画面」タブをクリックします。
- *4* 「パネル」をクリックします。 「ATI パネルのプロパティ」ダイアログボックスが表示されます。
- **5** 「イメージをパネルサイズにする」の左側の↓ または● をクリックします。 ● にすると、液晶ディスプレイよりも小さい解像度に設定した場合は、画面液晶ディ スプレイ中央に小さく表示されます。

にすると、液晶ディスプレイよりも小さい解像度に設定した場合は、画面が液晶 ディスプレイ全体に大きく表示されます。

*6* 「OK」をクリックし、すべてのダイアログボックスを閉じます。

# <span id="page-34-1"></span>ローテーション機能を使う(〔MC〕タッチパネルモデル)

「ローテーション機能」を使うとデスクトップの画面の向きを 90°単位で変更できます。

### 留意事項

- ローテーション機能を使用中は、画面の解像度および色数を変更しないでください。解像 度および色数を変更する場合は、画面を元の状態(角度)に戻してから変更してください。
- 色数が 256 色または True Color (24 ビット) に設定されている場合は、ローテーション機能 を使用できません。色数を High Color (16 ビット)または True Color (32 ビット)に設定 してからお使いください。
- ローテーション機能を使用中は、アプリケーションによっては正常に動作しなかったり、表 示速度が遅くなる場合があります。
- Windows の起動中、終了中はローテーション機能が無効になります。
- ローテーション機能をお使いの場合、マウスの動きは以下のようになります。
	- PS/2 マウスは、パソコン本体前面から見ている場合にお使いになれます。
	- USB マウスは、お使いになる方向から画面を見て、マウスポインタがはの向きになって いる場合に、お使いになれます。

● ローテーション機能を使用中にマウスポインタが消えてしまう場合があります。その場合、 「コントロールパネル」ウィンドウの「マウス」アイコンをダブルクリックして、「ポイン タ」タブで「配色」を「(なし)」に設定してください。

### 画面の角度を変更する

### 重 要

- ▶ ローテーション機能をお使いになる前に使用中のアプリケーションを終了してくださ い。
- *1* デスクトップの何もないところを右クリックし、表示されるメニューから、「プ ロパティ」をクリックします。 「画面のプロパティ」ダイアログボックスが表示されます。
- *2* 「設定」タブをクリックします。
- *3* 「詳細」をクリックします。
- *4* 「ATI 回転」タブをクリックし、「標準(0 度)」、「右 90 度」、「180 度」、「左 90 度」 をクリックして画面の角度を変更します。
- *5* 「OK」をクリックします。
- *6* 「画面のプロパティ」ダイアログボックスの「OK」をクリックします。

### <span id="page-35-0"></span>マルチモニタ機能を使う

本パソコンには、パソコン本体の液晶ディスプレイと外部ディスプレイやテレビ(〔NA〕の み)で、1 つのデスクトップを表示できる「マルチモニタ機能」があります。ここではプライ マリアダプタ(メイン画面)として液晶ディスプレイを、セカンダリアダプタ(サブ画面)と して外部ディスプレイやテレビ ([NA] のみ)を使用する場合の手順を説明します。

### 設定方法

### 重 要

- ▶ マルチモニタ機能をお使いになる前に使用中のアプリケーションを終了してくださ い。また、〔MC〕でローテーション機能による画面回転を行っている場合は、標準の 角度に戻してください。画面回転中は、マルチモニタ機能は使用できません。
- *1* デスクトップで右クリックし、「プロパティ」をクリックします。 「画面のプロパティ」ダイアログボックスが表示されます。
*2* 「設定」タブをクリックし、「詳細」をクリックします。

次のダイアログボックスが表示されます。

- 〔NA〕〔MR〕 ATI Mobility 128 AGP 4X ( 日本語 )
- 〔NU〕 RAGE MOBILITY AGP (Japanese)
- 〔MF〕〔MC〕 RAGE MOBILITY PCI (Japanese)
- *3* 「ATI 画面」タブをクリックします。

## $P$  POINT

- ▶ 「画面のプロパティ」ダイアログボックスでは、「外部ディスプレイ」を「モニタ」、「液 晶ディスプレイ」を「パネル」と表示しています。
- *4* 「モニタ」と「パネル」の が押された状態にします。

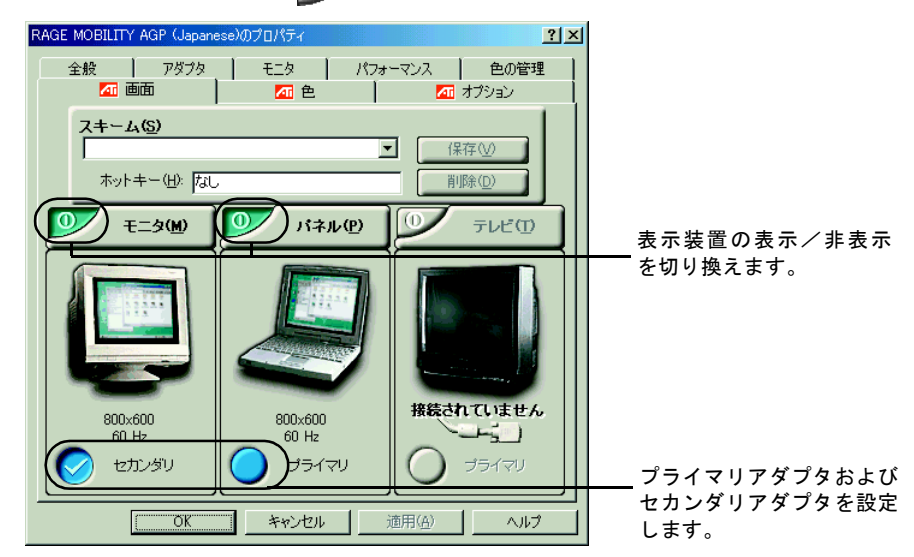

※機種によって表示の一部が異なります。

**5** 「パネル」の おプライマリ、「モニタ」の おセカンダリであることを確 認します。

それぞれ設定が異っている場合は ●または → をクリックし、「プライマリ」「セカン ダリ」を正しく設定します。

## $P$  POINT

- ▶ ◎ が緑色のときは表示装置が操作できる状態であることを、灰色のときは操作で きない状態であることを示しています。
- ▶ 「モニタ」と「パネル」の © / を押された状態にし、両方の をプライマリに設定 するとマルチモニタ機能の設定はできません。その場合、同時表示になります。

*6* 設定が終了したら、「適用」をクリックします。

- *7* 「設定は適用されました。新しい設定を保存しますか ?」と表示されたら、「は い」をクリックします。
- *8* 次のダイアログボックスの「OK」をクリックします。

「画面のプロパティ」ダイアログボックスに戻ります。  $[NA]$   $[MR]$   $ATI$  Mobility 128 AGP  $4X$  (日本語) 〔NU〕 RAGE MOBILITY AGP (Japanese) 〔MF〕〔MC〕 RAGE MOBILITY PCI (Japanese)

- *9* マルチモニタ機能を使用時に表示できる色数と解像度を参照し、プライマリア  $\check{\mathcal{A}}$  プタの解像度と色数を変更します(  $\bullet$  [P.39](#page-38-0))。
- *10* 「適用」をクリックします。

## $P$  POINT

- ▶ 再起動メッセージが表示された場合は、「はい」をクリックし、再起動してください。 再起動後、「画面プロパティ」ダイアログボックスの「設定」タブを表示させてください。 他のダイアログボックスが表示された場合は、「OK」または「はい」をクリックして ください。
- *11* 「2」と書かれたディスプレイイラストを右クリックし、「使用可能」をクリッ クします。

#### $\varphi$  point

- ▶ 「互換性の警告」ダイアログボックスが表示されたら、「OK」をクリックしてください。
- ▶ 「画面のプロパティ」ダイアログボックスの「設定」タブでは、プライマリアダプタは 「1」、セカンダリアダプタは「2」と表示されます。
- *12* マルチモニタ機能を使用時に表示できる色数と解像度を参照し、セカンダリア  $\check{\mathcal{A}}$  プタの解像度と色数を変更します(  $\bullet$  [P.39](#page-38-0))。
- *13* 「適用」をクリックします。

#### $P$  POINT

- ▶ 再起動メッセージが表示された場合は、「はい」をクリックし、再起動してください。
- ▶ プライマリアダプタとセカンダリアダプタは同じ色数に設定してください。
- ▶ プライマリアダプタ、セカンダリアダプタはHigh Color もしくはTrue Colorのいずれか に設定してください。256 色に設定すると正しく表示されないことがあります。
- ▶ プライマリアダプタとセカンダリアダプタにまたがるウィンドウなどがあるときは、 解像度と色数の設定や表示装置など、画面の設定を変更しないでください。
- ▶ プライマリアダプタやセカンダリアダプタの解像度と色数の設定を変更できないとき は、設定をいったん次のようにしてから、あらためて変更したい解像度や色数に設定 してください。
	- 解像度:640 × 480 ピクセル
	- 発色数: High Color (16 ビット)

## アダプタの表示位置を変更する

ここでは使用する 2 つのアダプタの表示位置を変更する場合の手順について説明します。

- デスクトップで右クリックし、「プロパティ」をクリックします。 「画面のプロパティ」ダイアログボックスが表示されます。
- 「設定」タブをクリックします。
- ディスプレイイラストをドラッグして変更したい位置に設定します。
- 「OK」をクリックします。

## <span id="page-38-0"></span>表示できる解像度と色数

下表の解像度以外を選択した場合、画面が正しく表示されないことがあります。

## ■〔NA〕〔MR〕の場合

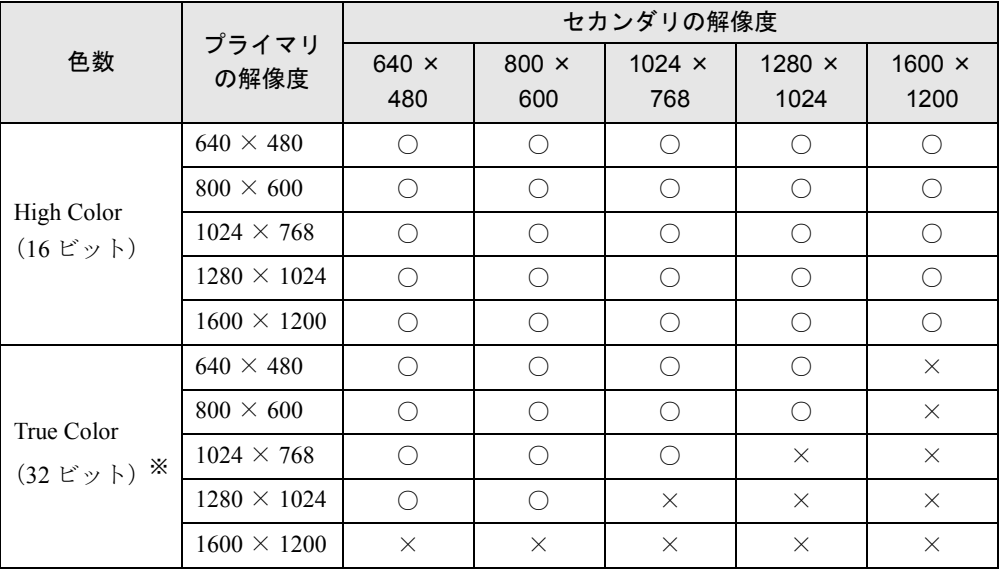

※:True Color(32 ビット)で表示する場合は、液晶ディスプレイを「プライマリ」に設定してください。

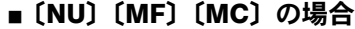

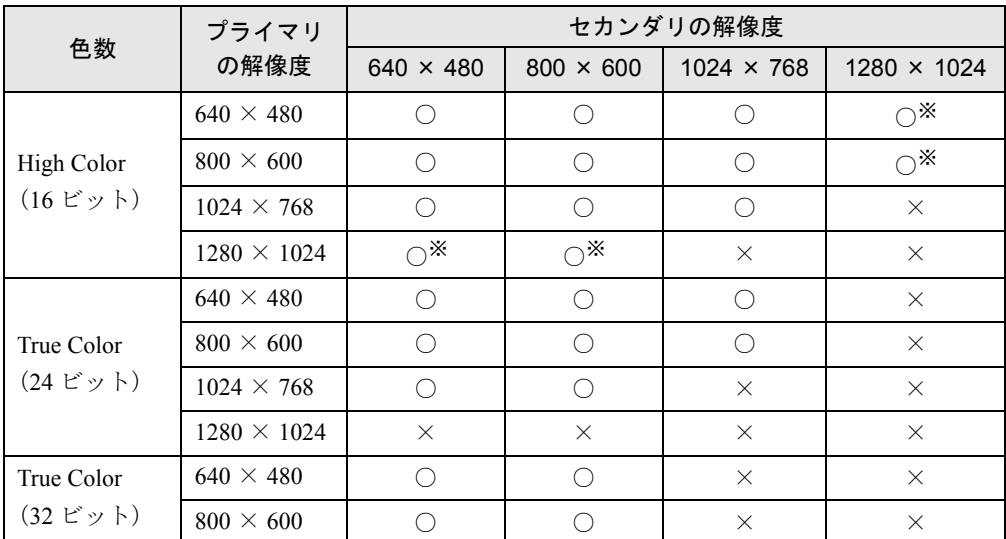

※:1280 × 1024 ピクセル以上の解像度を表示できるディスプレイを接続した場合でも、1152 × 868 ピクセルの仮想 スクリーンモードになります。

## 留意事項

- 選択した解像度によっては仮想スクリーンモードになる場合があります。
- プラグアンドプレイ対応の表示装置を使用の場合、最大解像度は液晶ディスプレイもしく は外部ディスプレイのどちらかの最大解像度に設定されます。
- プラグアンドプレイ非対応の表示装置を使用の場合、液晶ディスプレイと外部ディスプレ イの最大解像度は外部ディスプレイの最大解像度になります。
- ●「画面のプロパティ」ダイアログボックスで各設定をしたあと、「詳細」をクリックすると 「ATI 画面」タブと「ATI 色」タブが表示されないことがあります。この場合はダイアログ ボックスを一度閉じてから、もう一度ダイアログボックスを開いてください。
- マルチモニタ機能使用時には、DVD-VIDEO を再生しないでください。
- 次の事項はプライマリアダプタの画面でのみ表示されます。
	- 液晶ディスプレイの全画面表示
	- MS-DOS プロンプトのフルスクリーン表示
	- 一部のスクリーンセーバー
- 液晶ディスプレイをセカンダリアダプタに設定した状態で Windows を再起動した場合、液 晶ディスプレイがプライマリアダプタとして表示されることがあります。この場合以下の 手順に従ってください。
	- 1 「画面のプロパティ」ダイアログボックスの「設定」タブをクリックします。
	- 2「2」と表示されたディスプレイイラスト上で右クリックし、「使用可能」のチェックを外 します。
	- 3 「画面のプロパティ」ダイアログボックスの「OK」をクリックします。 液晶ディスプレイをセカンダリアダプタとして使用する場合は、再度設定を行ってくだ さい。
- モニタのリフレッシュレートを 60Hz 以上に設定した場合は、プライマリアダプタとセカン ダリアダプタのいずれか、または両方が仮想スクリーン表示となる場合があります。この 場合は以下の手順に従ってください。
	- 1 「画面のプロパティ」ダイアログボックスの「設定」タブをクリックし、「詳細」をクリッ クします。
	- 2 「アダプタ」タブにある「リフレッシュレート」を「最適」にしてください。
- マルチモニタ機能使用時に本パソコンを再起動した場合、使用している外部ディスプレイ によっては、画面が正常に表示されないことがあります。このような場合には、外部ディ スプレイの周波数を 85Hz 以下に設定してください。
- マルチモニタ機能使用時には、【Fn】+【F10】キーまたは【Fn】+【F11】キーを使用して、 表示装置を切り換えることはできません。
- セカンダリアダプタのみに表示されているアプリケーション起動中に、セカンダリアダプ タの使用を終了させないでください。アプリケーションおよび Windows の動作が不安定に なり、データが保存されないことがあります。
- [MC] では、ローテーション機能とマルチモニタ機能を同時に使用することはできません。 これらの機能を使用する場合、どちらか片方のみでお使いください。

# 3 内蔵モデムを設定する (モデム搭載モデルのみ)

ここでは、モデルの設定方法について説明します。

## 設定方法

*1* 「コントロールパネル」ウィンドウの「モデム」アイコンをダブルクリックし ます。

「モデムのプロパティ」ダイアログボックスが表示されます。

## $P$  POINT

▶ 「コントロールパネル」ウィンドウに目的のアイコンがない場合は、「すべてのコント ロールパネルのオプションを表示する。」をクリックしてください。

*2* 「ダイヤルのプロパティ」をクリックします。 「ダイヤルのプロパティ」ダイアログボックスが表示されます。

- *3* 各項目を入力し、「OK」をクリックします。
	- 国名/地域:日本
	- 市外局番:使用する場所の市外局番
	- 外線発信番号:0 などの外線につなぐための番号(必要な場合のみ)
	- ダイヤル方法:トーン(プッシュ回線の場合)またはパルス(ダイヤル回線の場合) 「モデムのプロパティ」ダイアログボックスが表示されます。

*4* 以下の項目を選択し、「プロパティ」をクリックします。

〔NU〕 Fujitsu LB RWModem V.90 56K J 〔NA〕〔MR〕〔MF〕〔MC〕 Lucent Technologies Soft Modem AMR

## *5* 次のように設定し、「OK」をクリックします。

- 音量:オンまたは 高
- 最高速度:115200
- 「接続」タブの「トーンを待ってからダイヤルする」のチェックを外す
- *6* すべてのダイアログボックスやウィンドウを閉じます。
- *7* 本パソコンを再起動します。

## 留意事項

- ●内蔵モデム経由でナンバーディスプレイ対応の電話番号に接続したとき、「184」「186」を 付けてダイヤルすると正常に接続できない場合があります。「184」「186」と接続先の電話 番号の間に「,(カンマ)」を入れてダイヤルしてください。
- ●本パソコンでは、次のケーブルを使用して、移動体通信ができます。
	- 携帯電話接続用 USB ケーブル(FMV-CBL101)
	- PHS 接続用 USB ケーブル (FMV-CBL102)
	- PHS 接続用 USB ケーブル (FMV-CBL103)
	- CdmaOne 接続用 USB ケーブル (FMV-CBL104)」

上記の取り扱い方法については、「ドライバーズ CD」の「Fjusb」フォルダにある Readme.txt をご覧ください。

- 使用できる携帯電話 / PHS / cdmaOne については、富士通パソコンホームページ FM WORLD (<http://www.fmworld.net/>) をご覧ください。
- 別売のケーブルに「ドライバ CD」が添付されている場合がありますが、使用しないで ください。「ドライバーズ CD」の「Fjusb」フォルダ内のドライバをお使いください。

# 4 ワイヤレスリンク

ワイヤレスリンクとは、本パソコンの赤外線通信ポート(IrDA インターフェース) を使用して、赤外線通信機能(IrDA インターフェース)を持った他のパソコンと、 ケーブルを接続することなくデータを転送できる機能です。

ワイヤレスリンクを行う場合は、互いのパソコンの赤外線通信ポートを使用可能に設定し、赤 外線通信ポートが真正面に向き合うようにします。距離は 20 ~ 50cm の範囲内での使用をお 勧めします。

#### 留意事項

- ワイヤレスリンクを使用しているときは、赤外線通信ポートに AC アダプタや外部ディスプ レイを近づけないでください。誤動作の原因になります。
- 互いのパソコンの距離を離しすぎないでください。
- ●データ転送中は、互いのパソコンを動かさないでください。データ転送が切断される場合 があります。
- ●次の場合、正常にデータを転送できないことがあります。
	- 〔NA〕〔NU〕のワイヤレスマウス添付モデルで、添付のワイヤレスマウスを赤外線通信 ポートに向けて操作した場合
	- 互いの赤外線通信ポートが、真正面に向き合っていない場合
	- 互いの赤外線通信ポートの距離が離れすぎていたり、間に遮断物がある場合
	- テレビ、ラジオなどのリモコンや、ワイヤレス・ヘッドホンなどが近くで動作している 場合
	- 直射日光や、蛍光灯・白熱灯などの強い光が赤外線通信ポートに当たっている場合
	- 赤外線通信ポートが汚れている場合

# 5 省電力

省電力について説明します。ご購入時には、バッテリで使っている場合に限り、一 定時間パソコン本体を操作しないと自動的にディスプレイの表示を消したり、「スタ ンバイ」するよう設定されています。

# スタンバイと休止状態

「スタンバイ」または「休止状態」を使用することにより、Windows を終了することなく節電 することができます。

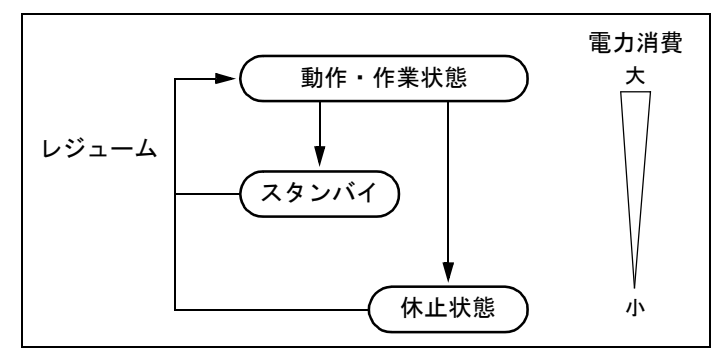

● スタンバイ

メモリ内のプログラムやデータを、システム RAM(メモリ)に保持してパソコンの動作を 一時停止させます。スタンバイ中は、状態表示 LCD の が点滅します。「休止状態」より も短い時間で、一時停止や再開(レジューム)が行なえます。スタンバイ中は、わずかに 電力を消費していて、電源は、AC アダプタを接続している場合は AC 電源から、接続して いない場合はバッテリから供給されます。

● 休止状態

メモリ内のプログラムやデータを、ハードディスクに書き込んで保存し、パソコン本体の 電源を切ります。電源を自動的に切るため、「スタンバイ」よりも一時停止/再開にかかる 時間が長くなります。

## 留意事項

- パソコンをお使いの状況によっては、スタンバイや休止状態、レジュームに時間がかかる 場合があります。
- スタンバイまたは休止状態にしたあと、すぐにレジュームしないでください。必ず、10 秒 以上たってからレジュームするようにしてください。
- 接続している周辺機器のドライバが正しくインストールされていない場合、スタンバイや 休止状態にならないことがあります。
- レジューム時に、画面に一瞬ノイズが発生する場合があります。
- 次の場合は、スタンバイや休止状態にしないでください。
	- OS の起動処理中または終了処理中
	- パソコンが何か処理をしている最中(プリンタ出力中など)、および処理完了直後
	- ハードディスク、フロッピーディスクまたはスーパーディスクにアクセス中
	- モデムで通信中
	- オートラン CD-ROM (セットすると自動で始まる CD-ROM) を使用中
	- ビデオ CD や DVD-VIDEO などを再生中
	- 音楽 CD やゲームソフトなどのサウンドを再生中
	- CD-R や CD-RW に書き込みまたは書き換え中
	- ドライバのインストールが必要な周辺機器を接続しているが、ドライバのインストール が終了していないとき
	- ネットワーク環境で TCP/IP プロトコル以外のプロトコルを使用している場合
	- 赤外線通信を使用中
- 周辺機器を取り付け/取り外しする場合は、スタンバイせず、パソコン本体の電源を切っ てください。また、周辺機器によっては、パソコン本体の電源を切らなくても接続できる ものもあります。

『ハードウェアガイド』、または周辺機器に添付のマニュアルをご覧ください。

- 本パソコンは、低レベルのスタンバイ (ACPI S1) をサポートしていません。お使いになる 周辺機器が低レベルのスタンバイのみサポートしている場合は、本パソコンをスタンバイ や休止状態にしないでください。
- 別売の LAN カード (弊社の FMV-J182A、FMV-J185 など) をお使いになる場合は、AC アダ プタを接続し、「電源の管理のプロパティ」ダイアログボックスで「電源設定」タブの各項 目を「なし」に設定してください。
- ネットワーク環境によっては、省電力機能を使用できない場合があります。
- CD-ROM 読み込み中にスタンバイや休止状態に移行すると、レジューム時にエラーメッ セージが表示される場合があります。この場合は、【Enter】キーを押してください。
- MS-DOSプロンプトを全画面表示で使用しているときにスタンバイにすると、レジュームし たときに MS-DOS プロンプトの全画面表示が解除されていることがあります。 この場合、タスクバーの「MS-DOS プロンプト」部分をクリックすると、MS-DOS プロン プトの全画面表示に戻ります。
- スクリーンセーバーの「3D 迷路」を使用する場合、「設定」で「全画面表示にする」のチェッ クを外してください。

## スタンバイ(作業を一時停止する)

スタンバイには、次の方法があります。

- ■「Windows の終了」ダイアログボックスを使う
	- *1* 「スタート」ボタン→「Windows の終了」の順にクリックします。 「Windows の終了」ダイアログボックスが表示されます。
	- *2* 「スタンバイ」を選択し、「OK」をクリックします。 しばらくすると状態表示 LCD の が点滅し、液晶ディスプレイの表示が消えます。

## ■ SUS/RES スイッチを使う

*1* 状態表示LCD(→『ハードウェアガイド』参照)に (HDアクセス表示)や M (FD アクセス表示)などが表示されていないことを確認し、SUS/RES スイッチを 押します。

しばらくすると状態表示 LCDの2 が点滅し、液晶ディスプレイの表示が消えます。

 $P$  POINT

▶ SUS/RESスイッチは4秒以上押さないでください。SUS/RESスイッチを4秒以上押す と、本パソコンの電源が切れ、作成中のデータが失われることがあります。

## ■ 液晶ディスプレイを閉じる

*1* 状態表示 LCD(…▶ 『ハードウェアガイド』参照)に <del>(</del> ( HD アクセス表示)や (FD アクセス表示)が表示されていないことを確認し、液晶ディスプレイを 閉じます。

## $P$  POINT

- ▶ 「電源の管理のプロパティ」ダイアログボックスの「詳細設定」タブで「ポータブルコ ンピュータを閉じたとき」の項目を「なし」に設定すると、液晶ディスプレイを閉じ たときにスタンバイしないように設定できます。ただし、〔MF〕〔MC〕では「なし」に 設定した場合、液晶ディスプレイを閉じないでください。放熱が妨げられ、故障の原 因となります。ご購入時は「スタンバイ」に設定されています。
- ▶ スタンバイ状態になったことを示すピピッという音を確認してください(ボリューム を小さくしていると聞こえません)。また、ハードデイスクの音が止まったことを確認 してください。スタンバイしないまま液晶ディスプレイを閉じると、放熱が妨げられ、 故障の原因になります。
- ▶ 液晶ディスプレイを閉じてもスタンバイしない場合、液晶ディスプレイを開いて SUS/ RES スイッチを押し、スタンバイしたことを確認してから液晶ディスプレイを閉じて ください。

## レジューム(作業を再開する)

レジュームには、次の方法があります。

#### ■ SUS/RES スイッチを使う

液晶ディスプレイが開いているときに使用します。

*1* 状態表示 LCD の が点滅していることを確認します。

*2* SUS/RES スイッチを押します。

#### ■ 液晶ディスプレイを開く

液晶ディスプレイが閉じているときに使用します。

#### ■ モデム着信によるレジューム

通信アプリケーションによっては、通信アプリケーションを起動したままスタンバイしておく と、モデムへの着信によって自動的にレジュームさせることができます。 なお、「モデム着信によるレジューム」の設定をしているときは、スタンバイ中に液晶ディス プレイを閉じないでください。レジューム後に放熱が妨げられ、故障の原因となります。

#### ■ LAN 着信によるレジューム(Wakeup On LAN)

他のコンピュータから本パソコンにコンピュータ検索等が行われた場合などに自動的にレ ジュームさせることができます。

各 LAN デバイスのプロパティにある「電源の管理」タブで次の項目を設定してください  $(*\triangleright$  [P.85](#page-84-0)).

● 節電のために、コンピュータでこのデバイスの電源をオフにできるようにする

● コンピュータのスタンバイ解除の管理をこのデバイスで行う

### 留意事項

- スタンバイ中にMAINスイッチをOFFにしないでください。作業中のデータがすべて失われ てしまいます。
- バッテリを使っているときのスタンバイ可能な時間は、新品のバッテリを満充電した状態 で、約 3 日です(〔NA〕〔MR〕では約 1 日になります)。
- スタンバイ時にはシステム RAM でのデータ保持のために雷力を消費します。バッテリで 使っている場合は、バッテリ残量に留意してください。スタンバイ中にバッテリが切れる と、作業中のデータがすべて失われてしまいます。長時間お使いにならない場合は、デー タを保存してから Windows を終了させ、パソコン本体の電源を切ってください。
- モデム着信によるレジューム後は画面が表示されません。フラットポイント(マウス)を 操作すると画面が表示されます。フラットポイントを操作しても画面が表示されない場合 は、【Space】キーなどのキーを押してください。この操作をしても画面が表示されない場 合は、状態表示 LCD の のが点滅していないか確認してください。点滅している場合には スタンバイになっています。SUS/RES スイッチを押して、レジュームしてください。
- お使いになる PC カードによっては、バッテリで使っているときのスタンバイ可能な時間が 短くなる場合があります。
- ネットワーク環境で LAN 着信によるレジューム(Wakeup on LAN)を設定すると、ホスト コンピュータもしくは他のコンピュータからのアクセスにより、スタンバイ状態のコン ピュータがレジュームする可能性があります。次の手順でタイマ値を設定することをお勧 めします。
	- 1 「コントロールパネル」ウィンドウの「電源の管理」アイコンをダブルクリックします。 「電源の管理のプロパティ」ダイアログボックスが表示されます。
	- 2 「電源設定」タブの「システムスタンバイ」を「20分後」以上に設定します。

#### $P$  POINT

▶ 設定値が 20 分より短いと、本パソコンがレジュームしてしまうことがあります。20 分 以上の値に設定してください。

# 休止状態

休止状態にするには、「電源の管理のプロパティ」ダイアログボックスでの設定が必要です  $(*\triangleright P.51)$  $(*\triangleright P.51)$  $(*\triangleright P.51)$ 

#### 休止状態(作業を一時停止する)

休止状態には、次の方法があります。

- ■「Windows の終了」ダイアログボックスを使う
	- *1* 「スタート」ボタン→「Windows の終了」の順にクリックします。 「Windows の終了」ダイアログボックスが表示されます。
	- *2* 「休止状態」を選択し、「OK」をクリックします。 状態表示 LCD の (HD アクセス表示)が点灯し、しばらくすると電源が切れます。
- SUS/RES スイッチを使う
	- *1* 状態表示 LCD に (HD アクセス表示)や (FD アクセス表示)が表示されてい ないことを確認します。
	- *2* SUS/RES スイッチを押します。 状態表示 LCD の ├ (HD アクセス表示) が点灯し、しばらくすると電源が切れます。

■ 液晶ディスプレイを閉じる

*1* 状態表示 LCD に (HD アクセス表示)や (FD アクセス表示)が表示されてい ないことを確認し、液晶ディスプレイを閉じます。 しばらくすると、電源が切れます。

## レジュームする(作業を再開する)

レジュームには、次の方法があります。

### $P$  POINT

▶ レジュームしないときは、MAIN スイッチが OFF の状態になっていることがあります。 その場合には MAIN スイッチを ON の状態にしてください。ON の状態にすると、保存 された作業状態をハードディスクから呼び出している様子が、画面に表示され、しば らくすると中断する前の画面が表示されます。

#### ■ SUS/RES スイッチを使う

*1* SUS/RES スイッチを押します。

保存された作業状態をハードディスクから呼び出している様子が、画面に表示されま す。しばらくすると、中断する前の画面が表示されます。

#### ■ 液晶ディスプレイを開く

液晶ディスプレイが閉じているときに使用します。

#### ■ LAN 着信によるレジューム(Wakeup On LAN)

他のコンピュータから本パソコンにコンピュータ検索等が行われた場合などに自動的にレ ジュームさせることができます。

各 LAN デバイスのプロパティにある「電源の管理」タブで次の項目を設定してください  $(*\triangleright$  [P.85](#page-84-0)).

- 節電のために、コンピュータでこのデバイスの電源をオフにできるようにする
- コンピュータのスタンバイ解除の管理をこのデバイスで行う

## 留意事項

- ハードディスクに必要な空き容量がない場合、休止状態は使用できません。
- ●「Windows の終了」ダイアログボックスまたは SUS/RES スイッチで休止状態にしたあとは、 液晶ディスプレイを開いてもレジュームしません。
- 休止状態では、モデム着信によるレジュームは使用できません。
- ネットワーク環境で LAN 着信によるレジューム (Wakeup on LAN) を設定すると、ホスト コンピュータもしくは他のコンピュータからのアクセスにより、休止状態のコンピュータ がレジュームする可能性があります。次の手順でタイマ値を設定することをお勧めします。
	- 1 「コントロールパネル」ウィンドウの「電源の管理」アイコンをダブルクリックします。 「電源の管理のプロパティ」ダイアログボックスが表示されます。
	- 2 「電源設定」タブの「システム休止状態」を「20 分後」以上に設定します。

#### $\varphi$  point

- ▶ 設定値が 20 分より短いと、本パソコンがレジュームしてしまうことがあります。20 分 以上の値に設定してください。
- PC カードやプリンタなどの周辺装置を接続した状態で休止状態にすると、レジューム時に 周辺装置の情報が初期化されるため、中断する前の作業状態に戻らないことがあります。

## 省電力の設定

#### <span id="page-50-0"></span>「電源の管理のプロパティ」での設定

Windows の「コントロールパネル」ウィンドウの「電源の管理」で、本パソコンの電源を管理 することができます。

また、「コントロールパネル」ウィンドウに「電源の管理」アイコンがない場合は、「すべての コントロールパネルのオプションを表示する。」をクリックしてください。

#### 設定を変更する

#### ■「電源設定」タブ

本パソコンの電源を入れた状態で一定時間使用しなかった場合に、節電機能が働くまでの時間 を設定します。

スタンバイするまでの時間は「ポータブル/ラップトップの電源の設定」の「システムスタン バイ」で設定してください。

「休止状熊」タブ( D.52)で休止状熊を使うように選択した場合、休止状熊までの時間は 「システム休止状態」で設定してください。

### ■「アラーム」タブ

バッテリの残量が少なくなったときに Windows が出す警告についての設定をします。

#### $P$  POINT

▶ 「電源レベルが次に達したらバッテリ消耗の警告で知らせる」をクリックして口にしな いでください。バッテリが切れた状態で電源が切断されるため、作成中のデータが保 存されません。また、パソコン本体が故障する原因となります。

#### ■「詳細設定」タブ

SUS/RES スイッチを押したときや液晶ディスプレイを閉じたときの、パソコン本体の動作状 態を設定します(ご購入時には、スタンバイするように設定されています)。 次のように設定ができます。

- SUS/RES スイッチを押したときの状態:「コンピュータの電源ボタンを押したとき」
- 液晶ディスプレイを閉じたときの状態:「ポータブルコンピュータを閉じたとき」
- スタンバイから復帰するときにパスワードの入力を求めるメッセージを表示させる:「スタ ンバイおよび休止状態からの回復時にパスワードを入力する」

## 重 要

▶ [MF] [MC] で「ポータブルコンピュータを閉じたとき」の設定で移行したい状態に 「なし」を選択した場合、本パソコンの動作中に液晶ディスプレイを閉じないでくださ い。放熱が妨げられ、本パソコンが故障する原因となります。

#### <span id="page-51-0"></span>■「休止状態」タブ

本パソコンを一時停止するときに、メモリ内のデータなどの保存先をハードディスクに変更す るかどうかを設定します。

「休止状態」タブの「休止状態をサポートする」をクリックして☑にする(ご購入時にはチェッ クされています)と、「詳細設定」タブの「電源ボタン」の各項目で「休止状態」が選択でき るようになります。

## ■「Intel(R) SpeedStep(TM) テクノロジ」タブ(〔NA〕〔MR〕、FMV-6700NU8/L、 FMV-6600MF8/X、FMV-6600MF8/X1、FMV-6600MF8/X2)

本パソコンをバッテリで使っているとき、CPU クロックの周波数を落とすとともに、CPU 動 作電圧を落とすことで節電するかどうかを設定します。

本パソコンを AC アダプタで使っているときと、バッテリで使っているときで別々に設定でき ます。

「バッテリに合わせたパフォーマンス(推奨)」に設定した場合、消費電力が小さくなるので、 バッテリ稼動時間が長くなります。

## 重 要

- ▶ タスクバーの ▓ (バッテリでお使いの場合は ▓ ) をダブルクリックしても設定画面 (「Intel(R) SpeedStep(TM) テクノロジ」ダイアログボックス)が表示されます。 「Intel(R) SpeedStep(TM) テクノロジ」ダイアログボックスと「電源の管理のプロパ ティ」ダイアログボックスは、同時に表示しないでください。
- ▶ BIOS セットアップの 「Intel(R) SpeedStep(TM) テクノロジ」( ●▶ 『ハードウェアガイ ド』参照)の項目でも設定を変更できます。Intel SpeedStep の設定を変更すると、 BIOS セットアップの設定も変更されます。

#### ■「BATTERYAID(2/2)」タブ

画面(液晶ディスプレイ)の明るさを変更したり、CPU クロックを断続的に動作させること で節電するかどうかを設定します。

「画面の明るさ」は、本パソコンを AC アダプタで使っているときとバッテリで使っていると きで、別々に設定できます。【Fn】キーを押しながら、【F6】キーまたは【F7】キーを押して も、画面の明るさを調整できます。

## 重 要

- ▶ [NU] では、CPU クロック調整機能、およびハードディスク回転開始時の電力抑制機 能は動作しません。
- ▶ ご購入時にはACアダプタで使っているときに画面が明るく、バッテリで使っていると きは画面が暗くなるように設定されています。ご使用の環境に合わせて BATTERYAID で明るさを変更してください。

# サウンド機能の省電力設定〔MC〕

サウンド機能の省電力設定を行うことができます。

## 設定方法

- *1* 「コントロールパネル」ウィンドウの「SigmaTel Audio」アイコンをダブルク リックします。
- *2* 「Enable Power Management」をクリックし、チェックをつけます。
- *3* 「OK」をクリックします。

## 留意事項

省電力機能を有効にした場合、次の点にご注意ください。

- ●音声の再生を始めるときに、ポツという雑音が発生する場合があります。
- ●一定時間(出荷時は30秒)音声を再生しないと、マイクで拾った音声を出力しなくなります。

Memo 

# 第 3 章

3

# リカバリとインストール

本パソコンをご購入時の状態に戻す「リカバリ」 とソフトウェアの「インストール」について説 明しています。

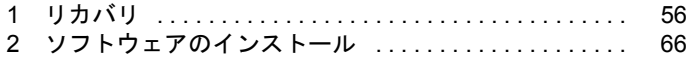

# <span id="page-55-0"></span>1 リカバリ

Windows が起動しないなどの問題が発生した場合、またはハードディスクの領域を 変更したい場合は、リカバリを行います。

# リカバリの概要

リカバリとは、「リカバリ CD-ROM」と「リカバリ CD-ROM 起動ディスク」(ポータブル CD-ROM ドライブをお使いの場合)を使用して、OS、ドライバなどのプレインストールソフト ウェアをご購入時の状態(「[プレインストール仕様」](#page-16-0)( [P.17](#page-16-0)))に戻す操作です。

#### 留意事項

- リカバリを行うと、C ドライブのファイルはすべて削除されます。必要に応じて事前にバッ クアップを行ってください。
- オプションを取り付けている場合は、それらをいったん取り外し、ご購入時の状態に戻し てください。
- ポータブル CD-ROM ドライブをお使いの場合は「ポータブル CD-ROM [ドライブを使用する](#page-13-0) [ための設定」](#page-13-0)( ● [P.14](#page-13-0)) を行ってください。
- カスタムメイドオプションのアプリケーションはリカバリされません。
- ハードディスクの領域の変更を行うことにより、ハードディスクの内容が消えてしまうこ とがあります。あらかじめ必要なデータはバックアップしておいてください。
- 本書では内蔵ポインティングデバイスでの操作を前提に記述してあります。

## 重 要

- ▶ [NU] [MR] [MF] [MC] で FDD ユニット(USB) をお使いの場合には、以降の各操 作を行う前に、BIOS の設定を変更してください( ·▶ 『ハードウェアガイド』参照)。
	- 「メイン」メニュー内 フロッピーディスク A:使用しない • 「詳細」メニュー内 その他の内蔵デバイス設定 - フロッピーディスクコントローラ:使用しない USB 設定
		- USB フロッピーディスク:使用する

なお、すべての作業を終えたら、必ず BIOS の設定を変更してください。

• 「メイン」メニュー内 フロッピーディスク A:1.44/1.2 MB 3.5" • 「詳細」メニュー内 その他の内蔵デバイス設定 - フロッピーディスクコントローラ:使用する USB 設定 - USB フロッピーディスク:使用しない

## リカバリの手順

リカバリは次の手順で行います。

- *1* 「リカバリ CD-ROM 起動ディスク」のコピーと作成(〔MC〕、ポータブル CD-ROM ドライブをお使いの場合) ( · ▶ [P.13](#page-12-0))
- **2** ハードディスクの領域設定(必要に応じて)( ·▶ [P.60](#page-59-0))

**3** リカバリ方法 ( ► [P.57](#page-56-0))

## リカバリ終了後

リカバリ後、必要に応じてソフトウェアをアンインストールしてください(■▶[P.23](#page-22-0))。 また、必要に応じて添付アプリケーションやカスタムメイドのアプリケーションをインストー ルしてください。

# <span id="page-56-0"></span>リカバリ方法

本パソコンをご購入時の状態に戻す「リカバリ」の手順を説明します。 次のものを用意してください。

- ●「リカバリ CD-ROM」
- コピーした「リカバリ CD-ROM 起動ディスク」〔MC〕 (…) [P.13](#page-12-0))
- ●作成した「リカバリCD-ROM起動ディスク」(ポータブルCD-ROMドライブをお使いの場合)  $(* \triangleright P14)$

## $P$  POINT

- ▶ リカバリを行うと、C ドライブのファイルはすべて削除されます。必要に応じて事前に バックアップを行ってください。
- ▶ リカバリの所要時間は、10 分程度です。
- <span id="page-56-1"></span>*1* ポータブルCD-ROMドライブをお使いの場合は、本パソコンにCD-ROMドライ ブを接続します。

#### *2* BIOS の設定をご購入時の設定に戻します。

ご購入時の設定に戻すには、BIOS セットアップ( ·▶『ハードウェアガイド』参照)の 設定を初期値に戻し、次の設定を行ってください。

• 「メイン」メニュー内 フロッピーディスク A (フロッピーディスクを使用する場合):1.44/1.2MB 3.5" (スーパーディスクドライブを使用する場合):使用しない (〔MR〕〔MF〕〔MC〕で FDD ユニット(USB)を使用する場合):使用しない • 「詳細」メニュー内

キーボード/マウス設定

- ・ ホットプラグ:使用しない (〔NA〕〔NU〕の内蔵ポインティングデバイス非搭載モデル)
- ・ 内蔵ポインティングデバイス:常に使用する (〔NA〕〔NU〕のワイヤレスマウス添付モデル)
- ・ ワイヤレスマウス:使用する (〔NA〕〔NU〕のワイヤレスマウス添付モデル)

その他の内蔵デバイス設定

・ フロッピーディスクコントローラ (フロッピーディスクを使用する場合):使用する (〔MR〕〔MF〕〔MC〕で FDD ユニット(USB)を使用する場合):使用しない (スーパーディスクドライブを使用する場合):使用しない

USB 設定

・ USB フロッピーディスク:使用する (〔MR〕〔MF〕〔MC〕で FDD ユニット(USB)を使用する場合)

 $\varphi$  point

▶ BIOS セットアップの設定をご購入時と異なる設定に変更していると、インストール時 にエラーメッセージが表示されることがあります。

## *3* 次の操作を行います。

- 内蔵 CD-ROM ドライブをお使いの場合 「リカバリ CD-ROM」をセットします。
- ポータブル CD-ROM ドライブをお使いの場合 「リカバリ CD-ROM 起動ディスク」をセットします。
- *4* 本パソコンを再起動します。

*5* 次の操作を行います。

- 内蔵 CD-ROM ドライブをお使いの場合 「FUJITSU」ロゴの下に文字が表示されたら、すぐに【F12】キーを押し続けます。 「起動メニュー」が表示されます。 [手順](#page-57-0) 6 へ進みます。
- ポータブル CD-ROM ドライブをお使いの場合 「CD-ROM ドライブに「リカバリ CD-ROM」をセットしてください。」と表示された ら、「リカバリ CD-ROM」をセットし、何かキーを押します。 「FMV リカバリ CD-ROM」画面が表示されます。 [手順](#page-58-0) 7 へ進みます。
- <span id="page-57-0"></span>*6* 「3. ATAPI CD-ROM ドライブ」を選択し、【Enter】キーを押します。 「FMV リカバリ CD-ROM」画面が表示されます。
- <span id="page-58-0"></span>*7* 【Page Up】【Page Down】キー(〔MR〕〔MF〕〔MC〕は【Fn】+【↑】【↓】キー) で説明をスクロールし内容を確認して、【Y】キーを押します。
- *8* 「ご購入時の状態に戻す(推奨)」が反転表示されていることを確認して【Enter】 キーを押します。

確認の画面が表示されます。

## $P$  POINT

- ▶ ハードディスクの領域を変更してリカバリしたい場合は、「領域を設定したあと、ご購 入時の状態に戻す」を選択してください。画面を見ながらハードディスクの領域を任 意に設定し、リカバリできます。 設定方法は「[ハードディスクの領域を設定する」](#page-59-0)( D.60) をご覧ください。
- *9* 【Y】キーを押します。

しばらくすると「NORTON Ghost™」の画面が表示され、ファイルのコピーが始まります。 リカバリが終了すると「正常にソフトウェアの復元作業が行われました。」と表示され ます。

### *10* 次の操作を行います。

- 内蔵 CD-ROM ドライブをお使いの場合 「リカバリ CD-ROM」を取り出してから、本パソコンの電源を切ります。
- ポータブル CD-ROM ドライブをお使いの場合 「リカバリ CD-ROM 起動ディスク」と「リカバリ CD-ROM」を取り出してから、本 パソコンの電源を切ります。
- *11* 周辺機器が取り付けられている場合は、すべて取り外します(カスタムメイド オプションを除く)。

#### 重 要

- ▶ [NU] [MR] [MF] [MC] で FDD ユニット (USB) をお使いの場合 1 FDD ユニット (USB) が取り外されているのを確認し、本パソコンの電源を入れ
	- ます。
	- 2「FUJITSU」ロゴの下に文字が表示されたら、すぐに【F2】キーを押し続けます。 BIOS セットアップ画面が表示されます。

BIOS セットアップメニューに入れなかった場合は、再度【Ctrl】+【Alt】+【Delete】 キーを押して本パソコンを再起動し、「FUJITSU」ロゴが表示されたら、【F2】キー を押し続けます。

- 3 BIOS セットアップ画面に入ったら、次のように設定します ( ◎▶ 『ハードウェア ガイド』参照)。
	- 「メイン」メニュー内 フロッピーディスク A:1.44/1.2MB 3.5" - 「詳細」メニュー内
	- その他の内蔵デバイス設定 フロッピーディスクコントローラ:使用する USB 設定 USB フロッピーディスク:使用しない

4【F10】キーを押します。 本パソコンが再起動します。 5 [手順](#page-59-1) 12 に進みます。

<span id="page-59-1"></span>*12* 以降、第1章を参照して操作してください( ●▶[P.8](#page-7-0))。

# <span id="page-59-0"></span>ハードディスクの領域を設定する

次のどれかに該当する場合、ハードディスクの領域を設定する必要があります。

- 現在のハードディスク領域を変更したいとき
- ハードディスクを増設したとき

ハードディスクの領域を設定するには、次の二つの方法があります。

- リカバリ中に設定する ( ▶ [P.61](#page-60-0)) 画面で確認しながら、1 つのハードディスクを 1 個または 2 個の領域に設定できます。指定 できる容量は 100MB 単位になります。
- FDISK を使う ( $\cdot$  [P.63](#page-62-0)) 1つのハードディスクに 3 つ以上の領域を設定できます。指定できる容量は 1MB 単位にな ります。

## ハードディスク領域の概要

まず、ハードディスク領域の概要を説明します。

#### ■ 基本 MS-DOS 領域と拡張 MS-DOS 領域

ハードディスク領域には、次の 2 種類があります。

#### ● 基本 MS-DOS 領域

OS をインストールするために必要な領域です。プライマリマスターに接続されたハード ディスク (1台目のハードディスク) の基本 MS-DOS 領域は、起動ドライブ (C ドライブ) になります。プライマリマスター以外に接続されたハードディスク(増設したハードディ スク)の場合は、基本 MS-DOS 領域の作成は必須ではありません。

#### ● 拡張 MS-DOS 領域

アプリケーションやデータを格納するための領域です。基本 MS-DOS 領域を設定している 場合は、残りの領域すべてが拡張 MS-DOS 領域になります。増設したハードディスクの場 合は、ハードディスク全体を拡張 MS-DOS 領域にできます。

拡張 MS-DOS 領域内には、論理 MS-DOS ドライブを作成する必要があります。論理 MS-DOS ドライブを作成することで、拡張 MS-DOS 領域にドライブ名 (D、E、F …)が割りふ られます。論理 MS-DOS ドライブは複数(最高 23個)作成できます。

## $P$  POINT

▶ 本パソコンご購入時にはプライマリマスターのハードディスクに、基本 MS-DOS 領域 と拡張 MS-DOS 領域が設定され、拡張 MS-DOS 領域全体が 1 つの論理 MS-DOS ドラ イブに設定されています。

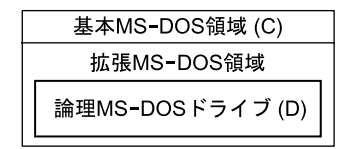

#### ■ FAT16 と FAT32

ハードディスクの領域を設定する場合に、ファイルの管理形式として FAT16 または FAT32 の どちらかを選択できます。

FAT16 は最大 2GB までしかドライブを管理できません。そのため、2GB を超える領域を作成 したい場合は FAT32 を使用します。しかし、FAT32 をサポートしていない OS(MS-DOS や WindowsNT 4.0 など)から FAT32 でフォーマットしたハードディスクを認識できません。この ため、MS-DOS で作成された起動フロッピーからインストールを行うアプリケーションの場 合、インストールに失敗するなどの問題が発生することがあります。

## $P$  POINT

▶ リカバリは、FAT16、FAT32 のいずれのファイルシステムに対しても実行できます。

#### ハードディスクの領域を設定するうえでの留意事項

ハードディスクの領域を設定する前にお読みください。

- ●領域を削除したり容量を変更したりすると、領域内のファイルはすべて削除されます。必 要に応じて事前にバックアップをとってください。
- 基本 MS-DOS 領域は、リカバリに必要な領域(最低 1GB)に設定してください。

## <span id="page-60-0"></span>ハードディスクの領域を設定する(リカバリ中に設定する)

リカバリ中にハードディスクの領域を設定することができます。

## 重 要

- ▶ 区画の再設定を行うことにより、ハードディスクの内容が消えてしまうことがありま す。あらかじめ必要なデータはバックアップしておいてください。
- ▶ リカバリ中に区画を作成する場合、100MB 単位で 2 区画までしか作成できません。3 区 画以上を作成する場合、または 1MB 単位で区画を作成する場合は、FDISK を使用して ください。
- *1* 「リカバリ CD-ROM」を起動し、リカバリメニューを表示します。 表示方法については、「[リカバリ方法」](#page-56-0)( ▶ [P.57](#page-56-0)) [の手順](#page-56-1)1~[7](#page-58-0)をご覧ください。
- *2* 「領域を設定したあと、ご購入時の状態に戻す」を選択し、【Enter】キーを押 します。

領域の設定方法により、ここからの操作は異なります。

*3* 領域の設定方法により、次の操作のどちらかを行ってください。

## $P$  POINT

- ▶ 領域を変更すると、ハードディスク内のすべてのデータが失われます。
- 任意の領域を設定する •▶ [手順](#page-61-0)4へ
- ご購入時の領域の状態に戻す •▶ [手順](#page-61-1) 5 へ
- <span id="page-61-0"></span>*4* 「領域を任意に設定して戻す」を選択し、【Enter】キーを押します。 【←】【→】キーを押すと、100MB 単位で、領域を設定することができます。 その他の設定については、次を参考にしてください。
	- C ドライブを FAT16 で使用する C ドライブを FAT16 または FAT32 に切り替えることができます。 切り替えるには【F】キーを押し、項目のチェックマークを確認します。
	- ハードディスクを 1 つの区画として設定する ハードディスク全体を C ドライブとして設定するかどうか切り替えることができま す。

切り替えるには【P】キーを押し、項目のチェックマークを確認します。 領域を設定したら、【Enter】キーを押し[、手順](#page-61-2) 6 へ進みます。

- <span id="page-61-1"></span>*5* 「領域をご購入時の状態にして戻す」を選択し、【Enter】キーを押します。
- <span id="page-61-2"></span>*6* 【Y】キーを押します。

領域の設定が行われ、再起動メッセージが表示されます。

*7* 【Enter】キーを押します。

本パソコンが再起動します。

#### *8* 次の操作を行います。

- 内蔵 CD-ROM ドライブをお使いの場合
	- 1 「FUJITSU」ロゴの下に文字が表示されたら、すぐに【F12】キー(〔NA〕〔MR〕は 【Esc】キー)を押し続けます。
		- 「起動メニュー」が表示されます。
	- 2 「3. ATAPI CD-ROM ドライブ」を選択し、【Enter】キーを押します。

• ポータブル CD-ROM ドライブをお使いの場合

「CD-ROM ドライブに「リカバリ CD-ROM」をセットしてください。」と表示された ら、「リカバリ CD-ROM」をセットされていることを確認し、何かキーを押します。 しばらくすると「NORTON Ghost™」の画面が表示され、ファイルのコピーが始まります。 リカバリが終了すると「正常にソフトウェアの復元作業が行われました」と表示されま す。

- *9* 次の操作を行います。
	- 内蔵 CD-ROM ドライブをお使いの場合 CD-ROM を取り出してから、【Ctrl】+【Alt】+【Delete】キーを押して本パソコンを 再起動します。
	- ポータブル CD-ROM ドライブをお使いの場合 ポータブル CD-ROM ドライブと「リカバリ CD-ROM 起動ディスク」を取り出して から、【Ctrl】+【Alt】+【Delete】キーを押して本パソコンを再起動します。

## $P$  POINT

- ▶ ポータブルCD-ROMドライブを取り外すときに、接続用PCカードも必ず取り外してく ださい。
- **10** 以降、第1章を参照して操作してください( [P.8](#page-7-0))。

## <span id="page-62-0"></span>ハードディスクの領域を設定する(FDISK を使う)

領域を 3 区画以上作成する場合、または 1MB 単位で区画を作成する場合は、FDISK コマンド を使用します。

手順の流れを確認後、FDISK を起動してください。

#### ■ 手順の流れ

#### *1* FDISK で必要に応じて領域を削除する

削除は次の順番で行います。

- 1 拡張 MS-DOS 領域内の論理 MS-DOS ドライブの削除
- 2 拡張 MS-DOS 領域の削除
- 3 基本 MS-DOS 領域の削除

#### *2* FDISK で領域を作成する

削除と逆の順番で行います。

## $P$  POINT

▶ 領域を削除したり容量を変更したりすると、領域内のファイルはすべて削除されます。 必要に応じて事前にバックアップをとってください。

### *3* ドライブをフォーマットする

リカバリを行うドライブは、リカバリ中にフォーマットされますので、フォーマットの 必要はありません。

#### ■ FDISK の起動方法と概要

FDISK は、次の手順で起動してください。なお、Windows がインストールされている環境で 増設ハードディスクの領域を設定する場合は、Windows の MS-DOS プロンプトで「fdisk」と 入力し、【Enter】キーを押してください。

#### *1* 次の操作を行います。

- 内蔵 CD-ROM ドライブをお使いの場合 「リカバリ CD-ROM」をセットします。
- ポータブル CD-ROM ドライブをお使いの場合 「リカバリ CD-ROM 起動ディスク」をセットします。
- *2* 本パソコンを再起動します。

#### *3* 次の操作を行います。

- 内蔵 CD-ROM ドライブをお使いの場合 「FUJITSU」ロゴの下に文字が表示されたら、すぐに【F12】キーを押し続けます。 「起動メニュー」が表示されます。 [手順](#page-63-1) 4 へ進みます。
- ポータブル CD-ROM ドライブをお使いの場合 「CD-ROM ドライブに「リカバリ CD-ROM」をセットしてください。」と表示された ら、「リカバリ CD-ROM」をセットし、何かキーを押します。 「FMV リカバリ CD-ROM」画面が表示されます。 [手順](#page-63-0) 5 へ進みます。
- <span id="page-63-1"></span>*4* 「3. ATAPI CD-ROM ドライブ」を選択し、【Enter】キーを押します。
- <span id="page-63-0"></span>*5* 「FMV リカバリ CD-ROM」画面が表示されたら、【N】キーを押します。 コマンドプロンプトが表示されます。
- *6* 次のように入力して、【Enter】キーを押します。 fdisk 「大容量のディスクのサポートを可能にしますか」と表示されます。
- *7* FAT16 で設定する場合は【N】キー、FAT32 で設定する場合は【Y】キーをク リックし、【Enter】キーをクリックします。 「FDISK オプション」が表示されます。

## *8* 次の説明と画面のメッセージを参照し、領域を設定します。

- MS-DOS 領域または論理 MS-DOS ドライブを作成 基本 MS-DOS 領域、拡張 MS-DOS 領域、拡張 MS-DOS 領域内に論理 MS-DOS ドラ イブを作成する場合に選択します。
- アクティブな領域を設定 基本 MS-DOS 領域をアクティブ(領域に OS をインストールしたら起動できる状態) にする場合に選択します。なお、基本 MS-DOS 領域に使用できる最大サイズを割り 当てた場合は、自動的にアクティブに設定されます。アクティブな領域は、「状態」 に「A」と表示されます。

## 重 要

- ▶ 基本 MS-DOS 領域 (領域 C) をアクティブに設定しないと、ハードディスクから起動で きません。基本 MS-DOS 領域は、必ずアクティブに設定してください。
- 領域または論理 MS-DOS ドライブを削除

すでに設定されている基本 MS-DOS 領域、拡張 MS-DOS 領域、拡張 MS-DOS 領域内 の論理 MS-DOS ドライブを削除する場合に選択します。

• 領域情報を表示

現在の設定を確認する場合に選択します。

• 現在のハードディスクドライブを変更(ハードディスクを増設している場合に表示 されます)

FDISK を起動すると、プライマリマスターのハードディスクを設定できる状態にな ります。これを増設したハードディスクに切り換える場合に選択します。

# <span id="page-65-0"></span>2 ソフトウェアのインストール

一部のドライバおよびアプリケーションのインストール方法を説明します。

## 重 要

▶ 添付の「ドライバーズ CD」には、機種によっては使用できないソフトウェアも含まれ ています。本書を参照し、正しいソフトウェアを使用してください。誤ったソフトウェ アをインストールした場合、本パソコンが正しく動作しなくなり、リカバリが必要と なることがあります。

なお、「ドライバーズ CD」の Indexcd.htm もご覧ください。

# ドライバのインストール

リカバリ後、ドライバを再インストールする必要はありません。何らかの理由でドライバの再 インストールが必要な場合のみ、必要なドライバを再インストールしてください。 ドライバのインストールは、それぞれのドライバのインストール手順をご覧ください。 インストール手順は「ドライバーズ CD」内の次の場所にあります。

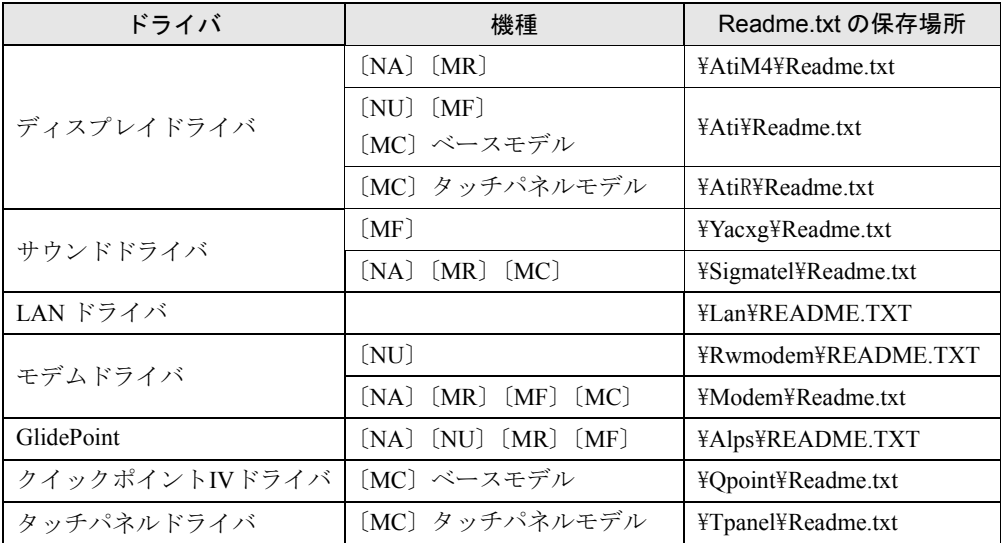

## $P$  POINT

- ▶ 出荷時の設定では、次のドライバはハードディスクからインストールできます。 CD-ROM ドライブの接続や「ドライバーズ CD」のセットは必要ありません。 インストールについて、詳しくはフォルダ内の Readme.txt を参照してください。
	- クイックポイントIVドライバ ([MC] ベースモデル) C:\Fjuty\Driver\Qpoint

この表以外のドライバについては、「ドライバーズ CD」内の「Indexcd.htm」で該当するドラ イバのフォルダ名称を確認し、フォルダ内の Readme.txt をご覧ください。 なお、〔NU〕のサウンドドライバは Windows 標準のドライバです。

# プレインストールソフトのインストール

ここでは、ご購入時にインストールされているソフトウェアのインストール方法について記述 しています。アンインストールしたソフトウェアを再度インストールする場合のみ、次の方法 でインストールしてください。

#### $P$  POINT

▶ カスタムメイドオプションのアプリケーションをインストールする方法は、各アプリ ケーションのマニュアルをご覧ください。

BATTERYAID のインストール

- *1* 「ドライバーズ CD」をセットします。
- *2* 「スタート」ボタン→「ファイル名を指定して実行」の順にクリックします。
- *3* 「名前」に次のように入力し、「OK」をクリックします。 [CD-ROMドライブ]:¥battery¥setup.exe
- *4* 「次へ」をクリックします。

このあとは、メッセージに従って操作します。

## Intel SpeedStep のインストール(〔NA〕〔MR〕、FMV-6700NU8/L、FMV-6600MF8/X、FMV-6600MF8/X1、FMV-6600MF8/X2)

- *1* 「リカバリ CD-ROM」をセットします。
- *2* 「スタート」ボタン→「ファイル名を指定して実行」の順にクリックします。
- *3* 「名前」に次のように入力し、「OK」をクリックします。 [CD-ROMドライブ]:¥spdstep¥setup.exe 「ようこそ」ダイアログボックスが表示されます。
- *4* 「次へ」をクリックします。 「製品ライセンス契約」ダイアログボックスが表示されます。
- *5* 「はい」をクリックします。

「セットアップの完了」ダイアログボックスが表示されます。

*6* 「はい、直ちにコンピュータを再起動します。」をクリックし、「完了」をクリッ クします。

## Windows 環境調査ツール(FM Advisor)のインストール

- *1* 「ドライバーズ CD」をセットします。
- *2* 「スタート」ボタン→「ファイル名を指定して実行」の順にクリックします。
- *3* 「名前」に次のように入力し、「OK」をクリックします。 [CD-ROMドライブ]:¥advisor¥setup.exe
- このあとは、メッセージに従って操作します。

## Acrobat Reader のインストール

- *1* 「ドライバーズ CD」をセットします。
- *2* 「スタート」ボタン→「ファイル名を指定して実行」の順にクリックします。
- *3* 「名前」に次のように入力し、「OK」をクリックします。 [CD-ROMドライブ]:¥acrobat¥ar405jpn.exe

このあとは、メッセージに従って操作します。

*4* 本パソコンを再起動します。

## FMV 診断のインストール

- *1* 「ドライバーズ CD」をセットします。
- *2* 「スタート」ボタン→「ファイル名を指定して実行」の順にクリックします。
- *3* 「名前」に次のように入力し、「OK」をクリックします。 「CD-ROMドライブ]:\shindan\fmv503b\disk1\setup.exe

このあとは、メッセージに従って操作します。

## FM 一発修正のインストール

- *1* 「ドライバーズ CD」をセットします。
- *2* 「スタート」ボタン→「ファイル名を指定して実行」の順にクリックします。
- *3* 「名前」に次のように入力し、「OK」をクリックします。 [CD-ROMドライブ]:¥fmcure¥setup.exe

## 添付ソフトのインストール

## セキュリティボタンのインストール〔NA〕〔MR〕〔MF〕〔MC〕

- *1* 「ドライバーズ CD」をセットします。
- *2* 「スタート」ボタン→「ファイル名を指定して実行」の順にクリックします。
- *3* 「名前」に次のように入力し、「OK」をクリックします。 [CD-ROMドライブ]:¥security¥user¥setup.exe

#### $\varphi$  point

▶ 管理者用には、以下ファイルを選択してください。 [CD-ROM ドライブ]:¥security¥superviosor¥setups.exe

このあとは、メッセージに従って操作します。 使い方については「セキュリティボタン取扱説明書」をご覧ください。

## ワンタッチボタン設定のインストール〔NA〕〔MR〕〔MF〕〔MC〕

- *1* 「ドライバーズ CD」をセットします。
- *2* 「スタート」ボタン→「ファイル名を指定して実行」の順にクリックします。
- *3* 「名前」に次のように入力し、「OK」をクリックします。 [CD-ROMドライブ]:¥onetouch¥setup.exe

このあとは、メッセージに従って操作します。

#### $P$  POINT

▶ ワンタッチボタンは OS 起動中のみ使用できます。 なお、設定の詳細については「留意事項」(●▶ [P.87](#page-86-0)) をご覧ください。

## VirusScan のインストール

- *1* 「ドライバーズ CD」をセットします。
- *2* 「スタート」ボタン→「ファイル名を指定して実行」の順にクリックします。
- *3* 「名前」に次のように入力し、「OK」をクリックします。 [CD-ROMドライブ]:¥vscan¥setup.exe

## モバイルスイッチャーのインストール

- *1* 「ドライバーズ CD」をセットします。
- *2* 「スタート」ボタン→「ファイル名を指定して実行」の順にクリックします。
- *3* 「名前」に次のように入力し、「OK」をクリックします。 [CD-ROMドライブ]:¥fmmc¥setup.exe

このあとは、メッセージに従って操作します。

## FMKEEPER のインストール

インストール手順につきましては、「ドライバーズ CD」内の「\Update\Etc\Fmkeeper\Readme.txt」 をご覧ください。

## 10 円メールマスターのインストール

- *1* 「ドライバーズ CD」をセットします。
- *2* 「スタート」ボタン→「ファイル名を指定して実行」の順にクリックします。
- *3* 「名前」に次のように入力し、「OK」をクリックします。 [CD-ROMドライブ]:¥10mail¥setup.exe

このあとは、メッセージに従って操作します。

## FM-Menu のインストール

- *1* 「ドライバーズ CD」をセットします。
- *2* 「スタート」ボタン→「ファイル名を指定して実行」の順にクリックします。
- *3* 「名前」に次のように入力し、「OK」をクリックします。 [CD-ROMドライブ]:¥fmmenu¥setupfm-menu.exe 「FM-Menu インストール」が表示されます。

## *4* 「次へ」をクリックします。

## はじめよう!インターネット(@nifty)のインストール

- *1* 「ドライバーズ CD」をセットします。
- *2* 「スタート」ボタン→「ファイル名を指定して実行」の順にクリックします。
- *3* 「名前」に次のように入力し、「OK」をクリックします。 [CD-ROMドライブ]:¥nifty¥setup.exe

このあとは、メッセージに従って操作します。

### Softex BayManager のインストール〔MF〕

- *1* 「ドライバーズ CD」をセットします。
- *2* 「スタート」ボタン→「ファイル名を指定して実行」の順にクリックします。
- *3* 「名前」に次のように入力し、「OK」をクリックします。 [MF] [CD-ROM ドライブ]:\bm.mf\setup.exe

Memo
# 第 4 章

4

# 困ったときに

おかしいなと思ったときや、わからないことが あったときの対処方法について説明していま す。

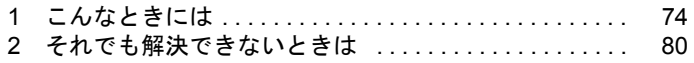

# <span id="page-73-0"></span>1 こんなときには

ここでは、Windows の使用時に直面する問題について、Q&A 形式でまとめています。 また、トラブルが発生したときや困ったときの参照先を説明しています。

### トラブル発生時の参照先

#### Windows に関して

添付の Windows のマニュアルか、「スタート」メニューに登録されているオンラインヘルプを ご覧ください。

#### ハードウェアに関して

『ハードウェアガイド』をご覧ください。

### <span id="page-73-1"></span>トラブルシューティング

- Q プログラム実行中に Windows 上のすべてのものが動かなくなってしまった
- **A** 1  $[Ctrl] + [Alt] + [Delete]$  キーを押します。 「プログラムの強制終了」ウィンドウが表示されます。
	- 2 動かなくなったプログラムを選択し、「終了」をクリックします。 プログラムが強制終了します。 もし上記の操作で強制終了できないときは、【Ctrl】+【Alt】+【Delete】キーを押す 操作を 2 回繰り返して、Windows を強制的に再起動してください。 この方法で再起動できないときは、次のように操作してください。
	- ・ MAIN スイッチを OFF にし、10 秒以上待ってから本パソコンの電源を入れます。

#### $\varphi$  POINT

▶ プログラムを強制終了したり、本パソコンを強制的に再起動したり、強制的に電源を 切った場合には、プログラムでの作業内容を保存することはできません。

▶ プログラムを強制終了したり、本パソコンを強制的に再起動したり、強制的に電源を 切った場合は、「スキャンディスク」を実行することをお勧めします。 「スタート」ボタン→「プログラム」→「アクセサリ」→「システムツール」→「ス キャンディスク」の順にクリックしてください。 スキャンディスクを実行した結果、エラーがない場合はそのままお使いください。エ ラーが表示されたときは、メッセージに従って修復してください。ただし、修復して もトラブルが発生する可能性があります。トラブルが頻繁に発生する場合は、リカバ リしてください( [P.56](#page-55-0))。

- Q ポインティングデバイスが使えないため、Windows を終了できない
- A キーボードを使って Windows を終了させることができます。
	- 1 【Windows】キーまたは【Ctrl】+【Esc】キーを押します。 「スタート」メニューが表示されます。
	- 2 「Windows の終了」を選択し【Enter】キーを押します。 「Windows の終了」ダイアログボックスが表示されます。
	- 3 「終了」を選択し、【Enter】キーを押します。 Windows が終了します。

ポインティングデバイスが故障している場合は、弊社パーソナルエコーセンターまた はご購入元に連絡してください。

- Q PC カードが使えない
- A1 PC カードのドライバはインストールされていますか?

PC カードに Windows Me 対応のドライバが添付されている場合、ドライバをインストー ルする必要があります。PC カードに添付のマニュアルをご覧ください。

A2 IRQ リソースは足りていますか?

IRQ リソースが不足する場合があります。次の操作を行ってください。

- 1 お使いにならないデバイス(プリンタなら「パラレルポート」など)を BIOS セット アップで「使用しない」にします( ■▶『ハードウェアガイド』参照)。
- 2 「マイコンピュータ」アイコンを右クリックし、「プロパティ」をクリックします。
- 3 「デバイスマネージャ」タブをクリックします。
- 4 お使いにならないデバイス(プリンタなど)をダブルクリックします。
- 5 「全般」タブの「このハードウェアプロファイルで使用不可にする」をチェックし、 「OK」をクリックします。
- 6 ダイアログボックスを閉じます。
- Q 「モデム着信によるレジューム」を設定したがレジューム時にモデムが使用できない(モ デム搭載モデル)

#### A 「マイクロソフト 仮想プライベートネットワーク アダプタ」がインストールされてい ませんか?

「マイクロソフト 仮想プライベートネットワーク アダプタ」がインストールされている 場合、「モデム着信によるレジューム」を設定したとき、レジューム時にモデムが使用 できません。「モデム着信によるレジューム」を設定する場合は、「マイクロソフト 仮 想プライベートネットワーク アダプタ」を削除してください。

#### ■ アプリケーションのインストールが正常に行われない

A ウイルス検索ソフトを起動している場合、その影響が考えられます。 ウイルス検索ソフトを終了させ、アプリケーションのインストールができるか試して ください。 ウイルス検索ソフトを終了させてもインストールが正常に行われないときは、各アプ

リケーションのサポート窓口にお問い合わせください。

- Q ディスプレイドライバ、サウンドドライバ、LAN ドライバおよびタッチパネルドライ バ(「MC〕タッチパネルモデル)が正しく動作しない
- A1 Windows の画面が正常に表示されない場合は、Safe モードで起動し、ディスプレイド ライバを変更してください。

手順は次のとおりです。

- 1 本パソコンの電源を入れます。
- 2 「FUJITSU」ロゴが表示されたら、【Ctrl】キーを押し続けます。 「Microsoft Windows Millennium Startup Menu」が表示されます。
- 3 「3. Safe mode」を選択し【Enter】キーを押します。 「ヘルプとサポート」の画面が表示されます。 画面の指示に従って問題を解決してください。

問題が解決しないときは、「ヘルプとサポート」を終了し、次の操作を行ってくださ い。

- 1 デスクトップで右クリックし、「プロパティ」をクリックします。 「画面のプロパティ」ダイアログボックスが表示されます。
- 2 「設定」タブの「詳細」をクリックします。 「(不明なデバイス)のプロパティ」ダイアログボックスが表示されます。
- 3 「アダプタ」タブの「変更」をクリックします。 「デバイスドライバの更新ウィザード」ダイアログボックスが表示されます。
- 4 「次へ」をクリックします。
- 5 「ドライバの場所を指定する ...」をチェックし、「次へ」をクリックします。
- 6 一覧から「ディスプレイアダプタ」を選択し、「次へ」をクリックします。
- 7 「製造元」を「(標準ディスプレイ)」に、「モデル」を「標準ディスプレイアダプタ (VGA)」に設定し、「次へ」をクリックします。 「ドライバ更新の警告」ダイアログボックスが表示されます。
- 8 「はい」をクリックします。 「デバイス用のドライバファイルの検索:」と表示されます。
- 9 「次へ」をクリックします。
- 10「完了」をクリックします。
- 11「閉じる」を 2 回クリックします。

「続行しますか?」と表示されます。

12「はい」をクリックします。

再起動メッセージが表示されたら、「はい」をクリックし、本パソコンを再起動しま す。

このあと、ディスプレイドライバをインストールしてください ( ●▶ [P.66](#page-65-0))。

#### $\varphi$  point

- ▶ 再起動後に、「ディスプレイに問題があります。」と表示されたときは、「画面のプロパ ティ」ダイアログボックスで色数を 16 色に設定し、本パソコンを再起動してください。
- ▶ 「OK をクリックするとハードウェアウィザードが始まります。」と表示されたときは、 必ず「キャンセル」をクリックしてください。

A2 サウンドまたは LAN の動作に問題がある場合は、各ドライバをインストールし直す必 要があります。

お使いの機種に対応する各ドライバは、[「デバイス一覧」](#page-19-0)(●▶[P.20](#page-19-0))でご確認くださ い。インストール方法については、[「ドライバのインストール](#page-65-1)」( [P.66](#page-65-1))をご覧くだ さい。

- Q 「システムのプロパティ」ダイアログボックスの「デバイスマネージャ」タブで、緑色 のクエスチョンマークがついている項目がある
- A OS 標準のドライバが使用されている場合に表示されます。そのままお使いいただいて も問題はありません。
- Q オンラインヘルプやエラーメッセージの対処方法を参照しても原因がわからない
- A 本パソコンでは、次のパソコン診断アプリケーションを用意しています。 FM Advisor

<span id="page-76-0"></span>FM Advisor の使用方法は、次のとおりです。

- 1 「スタート」ボタン→「プログラム」→「FM Advisor」→「FM Advisor」の順にク リックします。
	- 調査結果が表示されます。

#### <span id="page-76-1"></span>FMV 診断

FMV 診断の使用方法は次のとおりです。

1 「スタート」ボタン→「FMV 診断」の順にクリックします。 このあとはメッセージに従って操作してください。

#### $\heartsuit$  POINT

- ▶ 起動中のアプリケーションや常駐プログラムはすべて終了してください。
- ▶ スクリーンセーバーは「なし」に設定してください。
- ▶ フロッピーディスクドライブを診断する場合は、フォーマット済みのフロッピーディ スクをセットしてください。
- ▶ CD-ROM ドライブを診断する場合は、お手持ちの CD-ROM をセットしてください。
- Q 画面の文字やウィンドウのボタンが正しく表示されない、フォントがインストールで きない、ネットワークプロトコルが追加できない
- <span id="page-76-2"></span>A 「FM 一発修正」を使用してください。
	- 1 すべてのアプリケーションを終了します。
	- 2 「スタート」ボタン→「ファイル名を指定して実行」の順にクリックします。
	- 3 「名前」に次のように入力し、「OK」をクリックします。
		- c:¥fjuty¥fmcure¥fmcure.exe
- Q ハイパーターミナルでの通信がうまくいかない
- A1 データ送受信中に通信に失敗する場合があります。この場合は、次のいずれかの方法 でお使いください。
	- ・ 他の通信ソフトウェアを使用する(「NIFTY MANAGER」など)
	- ・ 他の通信速度のアクセスポイントに変更する
	- ・ 他の通信プロトコルを使用する(「ZMODEM」など)
- A2 次の状況では、ハイパーターミナルが誤動作する場合があります。この場合は、モジュ ラーケーブルが正しく接続されているか、設定内容が正しいかを確認し、本パソコン を再起動してください。
	- ・ モジュラーケーブルを接続しないで電話をかける
	- ・ PBX 回線で、「トーンを待ってからダイヤルする」に設定し、電話をかける
- Q スタンバイに移行できない
- A1 「電源の管理のプロパティ」ダイアログボックスでの設定は、次の設定が選択されてい ますか? ( · ▶ [P.51](#page-50-0))

「詳細設定」タブー「ポータブルコンピュータを閉じたとき」:スタンバイ 「詳細設定」タブー「コンピュータの電源ボタンを押したとき」:スタンバイ

#### Q 「Windows の終了」メニューから、「スタンバイ」および「休止状態」が消えてしまった

#### A 次の点を確認してください。

「Windows の終了」ダイアログボックスの終了メニューから、「スタンバイ」および「休 止状態」の項目がなくなり、省電力機能が働かなくなることがあります。この問題は、 以下の理由で発生します。

- ・ 起動時に「電源の管理」ダイアログボックスが表示されたとき、「はい」をクリック した
- ・ 何回か連続して、省電力状態のときに、コンピュータが応答しなくなった

Windows Me は、省電力機能が正常に動作したかを監視しています。何回か連続してス タンバイおよび休止状態に失敗すると、実行方法を内部的に変更したり、使用不可に 設定して、同じ問題が繰り返し起きないようにします。Windows Me によって使用不可 に設定された場合、以下の現象が発生します。

- ・「Windows の終了」ダイアログボックスの終了メニューに、「スタンバイ」および「休 止状態」の項目が表示されない
- ・「コントロールパネル」→「電源の管理」の「電源設定」タブで、「システムスタン バイ」および「システム休止状態」設定が表示されない
- ・ SUS/RES スイッチなどを押しても、省電力状態にならない

次の手順で、スタンバイ機能および休止状態が使用できます。

- 1 「スタート」ボタン→「ファイル名を指定して実行」の順にクリックします。
- 2 「名前」に次のように入力し、「OK」をクリックします。

#### msconfig

「システム設定ユーティリティ」ウィンドウが表示されます。

- 3 「詳細設定」をクリックします。 「アドバンストラブルシューティングの設定」ダイアログボックスが表示されます。
- 4 「スタンバイ機能は使用不可です」または「休止機能は使用不可です」と表示されて いる場合は、右側にある「使用可能にする」をクリックします。
- 5 「DeepSleep を使用可能にする」が□になっていたら、クリックして■にします。
- 6 「OK」をクリックします。
- 7 「システム設定ユーティリティ」ウィンドウの「OK」をクリックします。 「システム設定の変更」ダイアログボックスが表示されます。
- 8 「OK」をクリックして、本パソコンを再起動させてください。
- Q 表示画面が乱れる
- A アプリケーションを使用中に、アイコンやウィンドウの一部が画面に残ってしまった 場合は、以下の手順でウィンドウの再表示を行ってください。
	- 1 ウィンドウの右上にある最小化ボタンをクリックし、アプリケーションを最小化す る。
	- 2 タスクバーに最小化されたアプリケーションのボタンをクリックすると、ウィンド ウが再表示されます。

#### $P$  POINT

- ▶ 次のような場合に表示画面が乱れることがありますが、動作上は問題ありません。
	- Windows 起動時および画面の切り替え時
	- DirectX を使用した一部のアプリケーション使用時
- Q ネットワークコンポーネントが追加できない
- A クライアントやプロトコル、サービスを追加する場合、「[ネットワークコンポーネント](#page-84-0) [の追加](#page-84-0)」( · ▶ [P.85](#page-84-0)) をご覧ください。

# <span id="page-79-0"></span>2 それでも解決できないときは

下記の連絡先へお問い合わせください。なお、お問い合わせ前に機種名と MODEL を確認し、[「お問い合わせ前の確認シート](#page-81-0)」( [P.82](#page-81-0))に環境とトラブル状況などを 記入してください。

#### <span id="page-79-2"></span>機種名と MODEL の表記場所

<span id="page-79-1"></span>パソコン本体のラベルに記載されています。

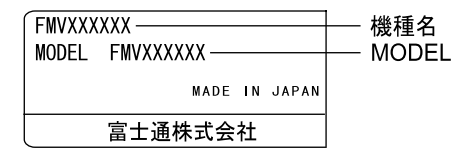

#### <span id="page-79-4"></span>連絡先

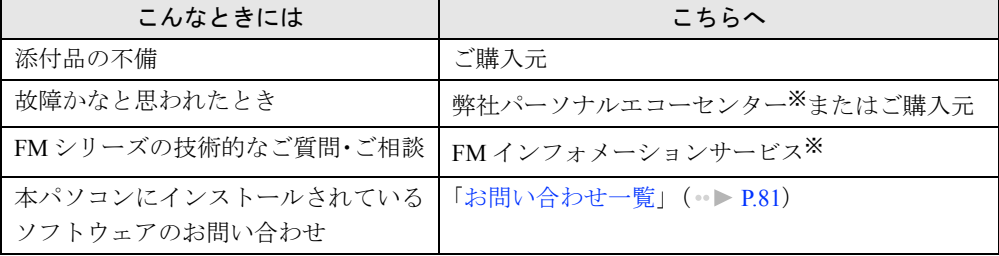

※:パーソナルエコーセンターと FM インフォメーションサービスの連絡先は、添付の『修理サービス網一覧表』をご 覧ください。

#### <span id="page-79-3"></span>情報サービス

また、次の方法で情報サービスを行っております。

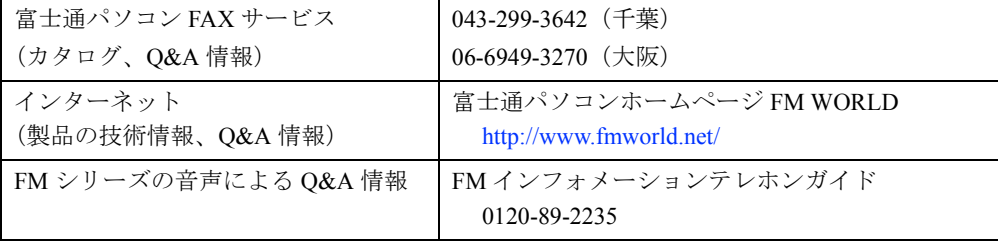

### <span id="page-80-0"></span>お問い合わせ一覧

本パソコンに添付されているソフトウェアの内容については、次の連絡先にお問い合わせくだ さい。なお、記載の情報は、2000 年 11 月現在のものです。電話番号などが変更されている場 合は、FM インフォメーションサービスへお問い合わせください。

- はじめよう!インターネット (@nifty)
	- 入会/ @nifty サービス全般 ニフティ株式会社 @nifty サービスセンター 9:00 ~ 21:00(指定の休日を除く) 電話:0120-816-042 (携帯・PHS・海外の場合:03-5444-2902) E-mail: feedback@nifty.com URL:[http://www.nifty.com/support/madoguchi/](http://www.nifty.com/support/madoguchi/index.htm) [index.htm](http://www.nifty.com/support/madoguchi/index.htm) • パスワード再発行/各種手続き/解約 ニフティ株式会社 @nifty カスタマーセンター 9:00 ~ 21:00(指定の休日を除く) 電話:0120-842-210

 (携帯・PHS・海外の場合:03-5471-5806) E-mail: feedback@nifty.com

- パソコン通信サービスの利用に関して
	- ニフティ株式会社 パソコン通信サポート センター
	- 9:00 ~ 21:00(指定の休日を除く)
	- 電話:0120-22-1200
		- (携帯・PHS・海外の場合:03-5471-5806)

E-mail: feedback@nifty.com

 $\bullet$  10 円メールマスター Ver.2

ゼロ株式会社 会員サポートダイヤル 10:00 ~ 17:00(土日、祝祭日を除く) 電話:0120-526-900、03-5381-4500 FAX:03-5381-4511 E-mail: support@mnx.ne.jp URL:[http://www.masternet.or.jp/](http://www.masternet.or.jp)

- $\bullet$  VirusScan Ver.4.5 日本ネットワークアソシエイツ株式会社 テクニカルサポートセンター 9:00 ~ 12:00、13:00 ~ 17:00(土日、祝祭日を除く) 電話:03-3379-7770 URL:<http://www.nai.com/japan/>
- Adobe Acrobat Reader4.05 ソフトウェア提供会社様より無償で提供されてい る製品のため、ユーザーサポートはございません。 ご了承ください。
- ▶ アプリケーション (カスタムメイドオプション) 各アプリケーションのマニュアルをご覧くださ **レ**
- その他 FM シリーズの技術的なご質問・ご相談 FM インフォメーションサービス (添付の『修理サービス網一覧表』をご覧ください)

本ソフトウェア製品の中には第三者のソフトウェア製品が含まれています。お客様の本ソフトウェア製品の使 用開始については、お客様が弊社の「ご使用条件」に同意された時点とし、第三者のソフトウェア製品につい ても同時に使用開始とさせていただきます。 なお、第三者のソフトウェアについては、製品の中に特に記載された契約条件がある場合には、その契約条件

にしたがい取り扱われるものとします。

# <span id="page-81-1"></span><span id="page-81-0"></span>お問い合わせ前の確認シート

### お客様の環境

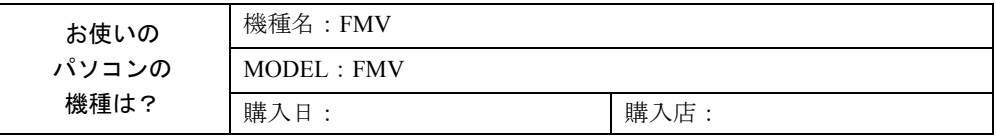

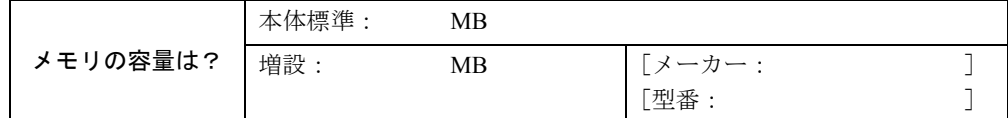

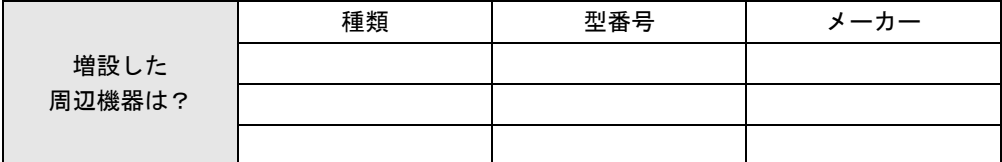

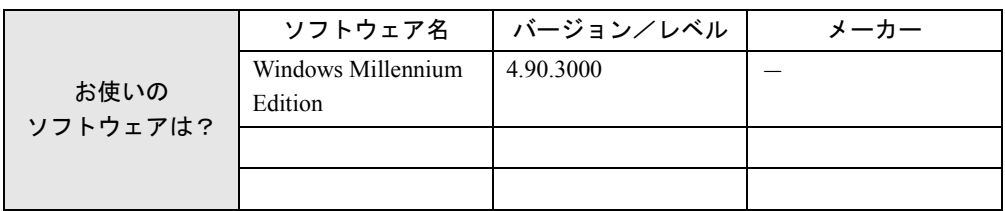

## トラブル状況

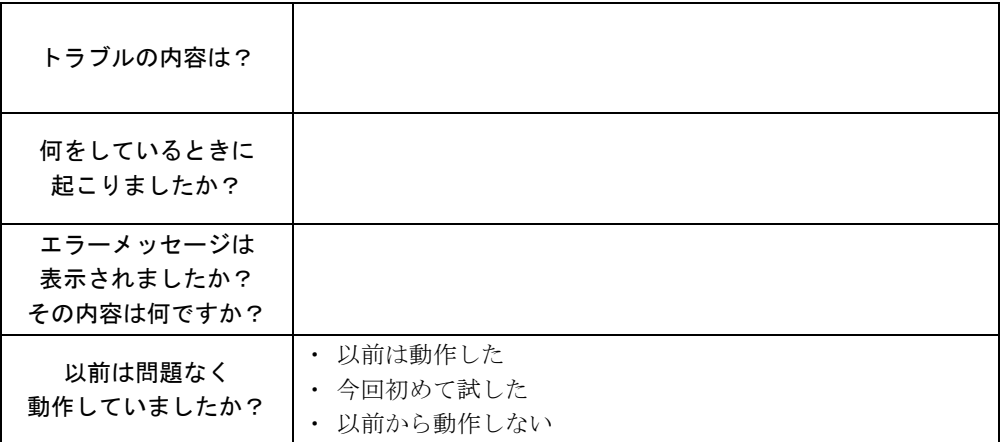

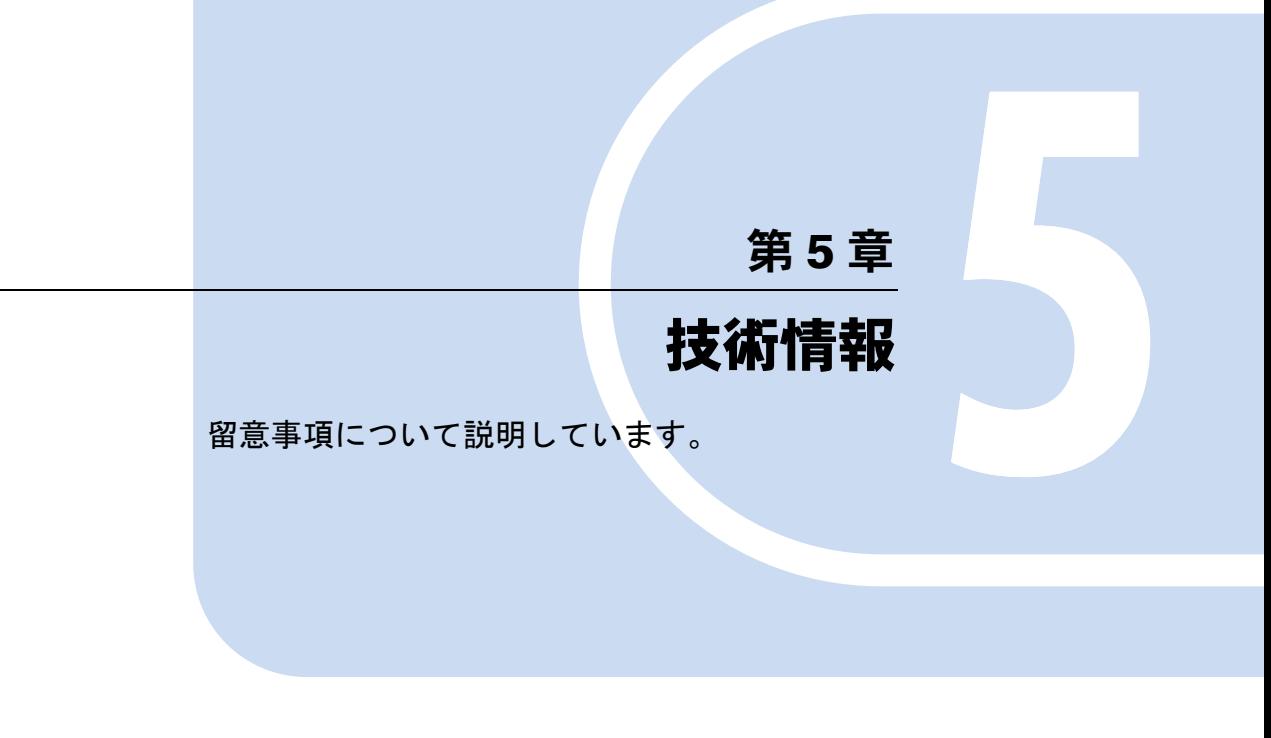

1 その他の留意事項 [. . . . . . . . . . . . . . . . . . . . . . . . . . . . . . 84](#page-83-0)

# <span id="page-83-0"></span>1 その他の留意事項

本パソコンをお使いになるうえでの留意事項を記載しています。

#### <span id="page-83-1"></span>Windows Me の CD-ROM を要求された場合

ドライバのインストール時などに、Windows Me の CD-ROM を要求するメッセージが表示さ れることがあります。このときは「OK」をクリックし、「c:\windows\options\cabs」と指定し てください。

#### 本パソコンで使用するソフトウェア

古いバージョン/レベルのソフトウェア(アプリケーション、ドライバ)を使用すると、本パ ソコンおよびソフトウェアが正常に動作しない場合があります。本パソコンに添付されている ソフトウェアは、添付されているバージョンを使用するか、その最新版を入手して使用してく ださい。

また、本パソコンに添付されていないソフトウェアの場合も、最新版を使用してください。

#### 【Windows】キーを押したときの動作

アプリケーションを終了した直後やメッセージなどが表示されたウィンドウを閉じた直後に 【Windows】キーを押すと、エラーメッセージが表示される場合があります。この場合は、「閉 じる」をクリックしてエラーメッセージを閉じ、Windows を再起動してください。

#### <span id="page-83-2"></span>他の OS を使うには

他の OS を使うには、いくつかの設定を行う必要があります。ただし、機種により使用できな い OS もあります。

詳しくは、富士通パソコンホームページ FM WORLD(<http://www.fmworld.net/>)をご覧ください。 なお、インターネットをご利用になれない場合は、ご購入元にご確認ください。

#### Acrobat Reader について

市販のアプリケーションによっては、インストールの際に、Acrobat Reader を一緒にインストー ルするものがあります。このとき、本パソコンにプレインストールされている Acrobat Reader 4.05 よりも低いバージョンのものがインストールされてしまうことがあります。

バージョンをご確認のうえ、Acrobat Reader 4.05 をインストールし直してください( ●▶ [P.68](#page-67-0))。

#### FM Advisor の CPU 情報表示

FM Advisor の「CPU 情報」の表示において、CPU 名・CPU クロックが正しく表示されない場 合があります。あらかじめご了承ください。

#### <span id="page-84-1"></span>Wakeup On LAN 機能

■ 設定方法

ネットワーク環境下で Wakeup On LAN 機能を使用する場合は、次の設定を行ってください。 また、LAN 機能を使用してパソコンの電源を入れる場合は、BIOS セットアップでの設定が必 要です(…▶『ハードウェアガイド』参照)。

- *1* 「マイコンピュータ」アイコンを右クリックし、「プロパティ」をクリックします。 「システムのプロパティ」ダイアログボックスが表示されます。
- *2* 「デバイスマネージャ」タブをクリックし、「ネットワークアダプタ」をダブル クリックします。
- *3* 次のデバイスを右クリックし、「プロパティ」をクリックします。

〔NA〕〔MR〕 Intel(R) PRO/100 VE Network Connection 〔NU〕〔MF〕〔MC〕 Intel 8255x-based PCI Ethernet Adapter (10/100)

- *4* 「電源の管理」タブをクリックします。
- *5* 次の 2 つの項目をチェックし、「OK」をクリックします。
	- 節電のために、コンピュータでこのデバイスの電源をオフにできるようにする
	- コンピュータのスタンバイ解除の管理をこのデバイスで行う

#### ファイル共有サービス

NetWare ネットワーク共有サービスによりファイル共有を行う場合、別のコンピュータと接続 中に接続が切れる場合があります。この場合、Microsoft ネットワーク共有サービスをインス トールし、再度接続してください。

#### <span id="page-84-2"></span>プロトコルの設定

本パソコンでのネットワークの運用時には、必ず通信プロトコルを確認してください。「コン トロールパネル」ウィンドウの「ネットワーク」アイコンをダブルクリックし、「ネットワー クの設定」タブで確認および変更します。本パソコンのご購入時の設定では、「TCP/IP」が選 択されていますので、接続するネットワークのプロトコルに合わせて変更してください。使用 するプロトコルについては、ネットワーク管理者にご確認ください。

#### <span id="page-84-0"></span>ネットワークコンポーネントの追加

クライアントやプロトコル、サービスなどを追加する場合は、次の手順に従って追加してくだ さい。

- *1* 「マイコンピュータ」アイコンをダブルクリックします。
- *2* 「ツール」メニューの「フォルダオプション」をクリックします。 「フォルダオプション」ダイアログボックスが表示されます。
- *3* 「表示」タブで、「すべてのファイルとフォルダを表示する」をクリックし、 「OK」をクリックします。
- <span id="page-85-0"></span>*4* 次のファイルを任意のフォルダにコピーします。 C: ¥Windows\INF\NETTRANS. INF C: ¥Windows\INF\NETPPPOA. INF C: ¥Windows\INF\NETFAM. INF
- *5* 「コントロールパネル」ウィンドウの「ネットワーク」アイコンをダブルクリッ クします。 「ネットワーク」ダイアログボックスが表示されます。
- *6* 「追加」をクリックします。
- *7* 追加するコンポーネントをクリックし、「追加」をクリックします。
- *8* 「ディスク使用」をクリックします。
- *9* 「製造元ファイルのコピー元」に[、手順](#page-85-0) 4 のフォルダを指定し、「OK」をクリッ クします。
- *10* インストールする項目を選択し、「OK」をクリックします。 「ネットワーク」ダイアログボックスが表示されます。
- *11* 「OK」をクリックします。 「システム設定の変更」ダイアログボックスが表示されます。
- *12* 「OK」をクリックします。 本パソコンが再起動します。
- *13* 「コントロールパネル」ウィンドウの「ツール」メニューをクリックし、「フォ ルダオプション」をクリックします。
- *14* 「表示」タブをクリックします。
- *15* 「隠しファイルおよび隠しフォルダを表示しない」をクリックし、「OK」をク リックします。

#### <span id="page-85-1"></span>ネットワーク使用時の留意事項

次の LAN デバイスを複数使用したネットワーク運用は行えません。

- $\bullet$  2 枚の LAN カード
- パソコン本体の内蔵 LAN デバイスと LAN カード

#### Windows Media Player などによる動画および音声再生

動画ファイルおよび音声ファイルを複数同時に起動すると、正しく再生できない場合がありま す。このような場合はファイルを 1 つだけ起動して、再生することをお勧めします。

#### <span id="page-86-1"></span>フロッピーディスクドライブユニットの着脱〔NA〕〔MR〕〔MF〕〔MC〕

フロッピーディスクドライブユニットが接続されていない状態で A ドライブにアクセスする と、応答に時間がかかる場合があります。

#### USB 機器の増設について

複数の USB 機器を増設して同時に使用すると、USB 機器の動作が不安定になる場合がありま す。この場合は、使用する機器だけを USB コネクタに接続してお使いください。

#### ワンタッチボタン設定のタブ表記について〔MF〕〔MC〕

ワンタッチボタンを設定するときに表示されるプロパティと、ワンタッチボタン自体の表記で 異なるところがあります。次のように読み替えてお使いください。

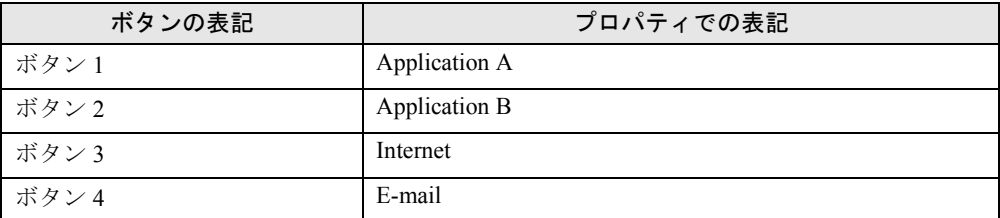

#### <span id="page-86-0"></span>GlidePoint の留意事項〔NA〕〔NU〕〔MR〕〔MF〕

- 他のマウスドライバをインストールしている場合、GlidePoint のドライバはインストールし ないでください。
- GlidePoint では、「コントロールパネル」ウィンドウの「マウス」アイコンをダブルクリッ クすると、ポインティングデバイスの機能を設定できます。
- GlidePoint をインストールした状態で、他のマウスドライバをインストールする場合は、 いったんマウスドライバを「PS/2 互換マウスポート」に変更してください。

#### 他のマウスドライバをインストールするには〔MC〕

PS/2 マウスをお使いになる場合に、Microsoft 社製 IntelliMouseTM などのマウスドライバをイ ンストールするときは、次のように操作してください。

**● タッチパネルがインストールされている場合 (〔MC〕タッチパネルモデル)** まずタッチパネルをアンインストールし、他のマウスドライバをインストールします。

タッチパネルをアンインストールするには、「コントロールパネル」ウィンドウの「アプリ ケーションの追加と削除」アイコンで「Fujitsu Touch Panel (PS/2)」を削除します。

● クイックポイント IV ドライバがインストールされている場合 (〔MC〕ベースモデル) まず他のマウスドライバをインストールし、クイックポイント IV ドライバをアンインス トールします。

クイックポイント IV ドライバをアンインストールするには、「コントロールパネル」ウィ ンドウの「アプリケーションの追加と削除」アイコンで「Fujitsu QuickPoint Keyboard Support 1.02.7ak」を削除します。

#### $\varphi$  point

▶ 他のマウスドライバをインストール後、再起動時に「TrackPoint」ダイアログボックス が表示されたら、「OK」をクリックしてください。

#### <span id="page-87-0"></span>クイックポイント IV ドライバの留意事項(〔MC〕ベースモデル)

- クイックポイント IV ドライバがインストールされている場合は、PS/2 マウスでのホイール 機能はサポートしておりません。
- クイックポイント IV ドライバでは、「コントロールパネル」 ウィンドウの 「クイックポイン ト」アイコンをダブルクリックしてポインティングデバイスの機能を設定できます。
- **クイックポイント IV ドライバはポインティングデバイスのドライバです。「スクロール機** 能」タブの「スクロール/拡大表示機能の切り替え」などは、マウスでサポートしていま せん。マウス使用時は「クイックポイントのプロパティ」ダイアログボックスでの設定が 正しく動作しないことがあります。
- アプリケーションによっては、「スクロール/拡大表示機能の切り替え」などの機能が使用 できない場合があります。

#### <span id="page-87-1"></span>タッチパネルドライバの留意事項(〔MC〕タッチパネルモデル)

- タッチパネルドライバがインストールされている場合は、PS/2 マウスでのホイール機能は サポートしておりません。
- 矢印パッドを設定した状態でタッチパネルドライバをアンインストールすると、アプリ ケーションエラーが表示される場合がありますが、アンインストールには影響ありません。

#### 画面表示に関する留意事項

- ●次のような場合に、画面が乱れたり画面上に線が見えることがあります。
	- Windows の起動処理中や終了処理中
	- スタンバイ状態になるとき、または元の状態に戻るとき
	- 休止状態になるとき、または元の状態に戻るとき
	- 画面の解像度や発色数、リフレッシュレートを変更するとき
	- フルスクリーンにする、または元の状態に戻すなど、画面が切り替わるとき
	- これは一時的な画面の乱れで、故障ではありません。あらかじめご了承ください。

●「コントロールパネル」ウィンドウでアイコンを選択したときに、ウィンドウの左側の説明 (選択したアイコンの情報が表示される部分)が正しく表示されない場合があります。この 場合は、「コントロールパネル」ウィンドウを再表示(ウィンドウを最小化して元に戻すな ど)してください。 また、Safe モード中に表示したウィンドウ(「コントロールパネル」ウィンドウなど)は、

そのあと Windows を再起動しても、ウィンドウ左側の説明が表示されません。この場合は、 そのウィンドウの「表示」メニューの「Web ページ」をチェックすると、説明が表示され るようになります。

- ●「画面のプロパティ」ダイアログボックスを表示したときや、「画面のプロパティ」ダイア ログボックスの「設定」タブで色数を変更後再起動したときに、まれにエラーメッセージ が表示される場合があります。この場合は、表示されたメッセージの「閉じる」をクリッ クし、Windows を再起動してください。
- 3D ポインタなどを使用していると、動画などを再生中にマウスポインタが表示されなかっ たり、ちらついて表示されたりすることがあります。このときは、「マウスのプロパティ」 ダイアログボックス(「スタート」ボタン→「設定」→「コントロールパネル」の順にク リックし、「マウス」アイコンをダブルクリックすると表示されます)の「ポインタ」タブ の「配色」を「(なし)」に設定してください。

#### Windows の起動と終了に関する留意事項

Windows の起動と終了については、次の点に注意してください。

- アプリケーションのウィンドウを表示したままWindowsを終了または再起動すると、エラー メッセージが表示される場合があります。また、Windows の終了または再起動中に、編集 中のデータを保存するかどうかの確認メッセージが表示され、保存するように指定しても、 正しく保存されない場合があります。Windows を終了または再起動するときは、必要なデー タをすべて保存し、起動しているアプリケーションをすべて終了してください。
- アプリケーション(「メモ帳」や「ペイント」など)でファイルを新規に作成したあとに Windows を終了するときは、作成したファイルが必要な場合は、必ずそのファイルを保存 してから Windows を終了してください。ファイルを保存せずに Windows を終了しようとし たときにも、保存先やファイル名を指定するダイアログボックスが表示されますが、この とき日本語入力システムは使用できません。

#### 「アクセサリ」に関する留意事項

#### ■「スキャンディスク」実行中のメッセージ

「スキャンディスク」を実行中に、次のような警告メッセージが表示されることがあります。 「Windows またはほかのアプリケーションがこのドライブに書き込み中であるため、再試行 回数が 10 回に達しました。実行中のほかのプログラムを終了すると、チェックが早くなり ます。今後もこの警告メッセージを表示しますか?」

この警告メッセージはアプリケーションや、Windows のメモリスワップ機能が、ディスクに書 き込みを行っているために表示されるもので、本パソコンの異常を表すものではありません。 「いいえ」をクリックして今後このメッセージを表示しないようにするか、「はい」をクリック してそのまま処理を続けてください。

#### ■「ドライブスペース」起動時のメッセージ

他のアプリケーション(常駐するアプリケーションも含め)を起動しているときに「ドライブ スペース」を使用すると、エラーメッセージが表示される場合があります。この場合は、他の アプリケーションを終了させてから、「ドライブスペース」をお使いください。

#### ■「サウンドレコーダー」起動時のメッセージ

「サウンドレコーダー」を起動したときに、「サウンドレコーダーの設定が他のアプリケーショ ンに変更されています。」というメッセージが表示される場合があります。 この場合は、「はい」をクリックして「サウンドレコーダー」を続けてください。本メッセー

### ジが表示されても、「サウンドレコーダー」の使用上は何も問題はありません。

#### ■「ペイント」でビットマップの色が正常に保存できない場合

「ペイント」にビットマップを貼り付け保存せずに「ペイント」を終了すると、保存を確認す るメッセージが表示されます。そのとき「はい」をクリックして保存すると、データの色数が 256 色の場合、ビットマップの色が正常に保存されない場合があります。「ペイント」を終了 する場合は、「ファイル」メニューの「上書き保存」または「名前を付けて保存」をクリック し、ビットマップを保存してから終了してください。

また、ワープロソフトなどで作成した文書に貼り付けられた画像をオブジェクト編集する場合 には、呼び出された「ペイント」のパレットの色が正しく表示されません。オブジェクトの編 集は、画像を貼り付ける前に行ってください。

#### ■「システム情報」で作成したテキストファイル

「システム情報」で、「ファイル」メニューの「エクスポート」を行うと、作成されたファイル 内の「ドライブの空き領域」の値が、画面上の「Microsoft システム情報」で表示される内容 と異なります。画面で表示されている値が正しい情報ですので、そちらをご覧ください。

#### ■「拡大鏡」使用時の留意事項

「拡大鏡」を使用している場合、次の操作は「拡大鏡」を終了してから行ってください。

● 起動時に画面の解像度が変わるアプリケーションの起動

● Windows の終了

「拡大鏡」を起動したまま上記の操作を行うと、「拡大鏡」や壁紙が正しく表示されなくなる場 合があります。「拡大鏡」が正しく表示されないときは、「拡大鏡」を再起動してください。壁 紙が正しく表示されないときは、Windows を再起動してください。

#### アプリケーションのインストール時/アンインストール時の留意事項

アプリケーションのインストール/アンインストールについては、次の点に注意してくださ い。

- アプリケーションを削除する方法は、それぞれのアプリケーションごとに異なります。各 アプリケーションのマニュアル、またはヘルプをご覧ください。
- アプリケーションをアンインストールしたとき、そのアプリケーションに関連した、お客 様が作成したファイルや設定した環境などが消えてしまうことがあります。アプリケー ションを削除する前に、必要なファイルをフロッピーディスクなどにバックアップしてお くことをお勧めします。
- アプリケーションをアンインストールする際、共有モジュールは削除しないことをお勧め します。削除すると、インストールされている他のアプリケーションが起動できなくなる など、他のアプリケーションに影響を与える場合があります。
- 各アプリケーションを再インストールしたあと、「スタート」メニューにショートカットは 登録されても、アイコンが表示されない場合があります。このときは、パソコン本体を再 起動してください。
- アプリケーションのインストールまたはアンインストールを行うときに、他のアプリケー ションを起動していると、アプリケーションエラーが発生することがあります。必ず、起 動中のアプリケーションをすべて終了してから行ってください。
- アプリケーションのインストール時に、インストールが完了したことを知らせるダイアロ グボックスが他のウィンドウなどに隠れてしまう場合があります。この場合は、【Alt】+ 【Tab】キーを何回か押して、完了を知らせるダイアログボックスを表示し、インストール を終了させてください。
- アプリケーションをインストールしたあと、タスクバーに不要なボタンが残る場合があり ます。この場合は、そのボタンをクリックすると、ボタンが消えます。
- 特定のファイルとアプリケーションが関連付けられている場合、そのアプリケーションを アンインストールすると、関連付けの設定も解除されます。
- 一部のアプリケーションでは、アンインストール後、Windows を起動するたびに「プログ ラム開始エラー!」と表示される場合があります。これは、アプリケーションがアンイン ストールされたあともスタートアップにアプリケーションのショートカットが登録された ままになっているためです。この場合は、「スタート」メニューの該当するショートカット を削除してください。

#### 時刻の設定が反映されない場合

「日付と時刻のプロパティ」ダイアログボックス(「スタート」ボタン→「設定」→「コント ロールパネル」の順にクリックし、「日付と時刻」アイコンをダブルクリックすると表示され ます)で日付や時刻を変更したあと、「適用」をクリックして設定した場合は、「OK」をクリッ クして「日付と時刻のプロパティ」ダイアログボックスを閉じてください。「キャンセル」ま たは で閉じると、変更した結果が正しく設定されない場合があります。

#### フロッピーディスクのフォーマット

未フォーマットのフロッピーディスクを Windows Me でフォーマットすると、他の OS 上で フォーマットするときよりも時間がかかります。あらかじめご了承ください。

また、未フォーマットのフロッピーディスクをフォーマット中は、「フォーマット」ダイアロ グボックスの「キャンセル」をクリックしないでください。もし「キャンセル」をクリックし てしまった場合は、【Ctrl】+【Alt】+【Delete】キーを押して、Windows Me を再起動してください。

#### 「エクスプローラ」が動作しなくなった場合

「エクスプローラ」で CD-ROM ドライブの内容を表示したまま Windows を再起動し、その再 起動中に CD-ROM を取り出すと、再起動した直後に「エクスプローラ」が反応しなくなる場 合があります。この場合は、【Ctrl】+【Alt】+【Delete】キーを押して、「エクスプローラ」を 終了してください。

Memo

# 索引

# 記号

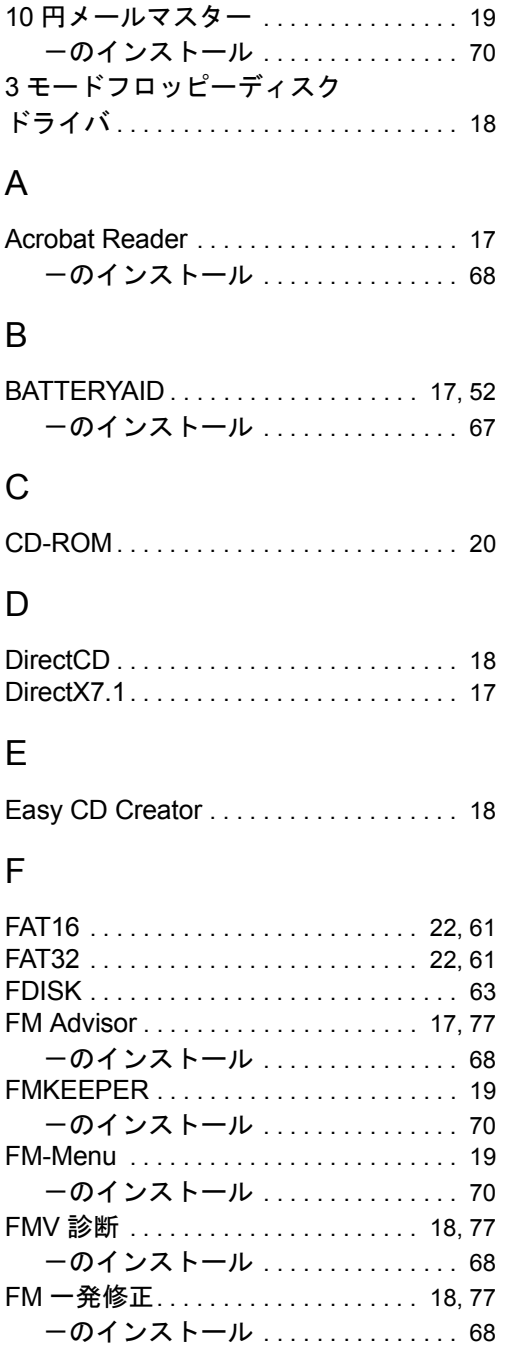

# G

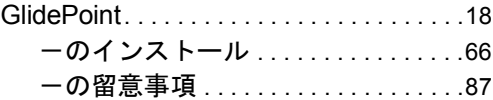

## H

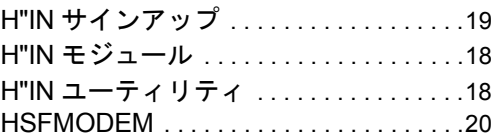

# I

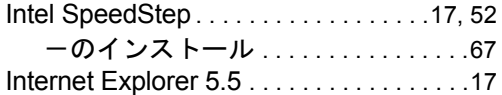

# L

LAN ドライバのインストール..........[66](#page-65-3)

## M

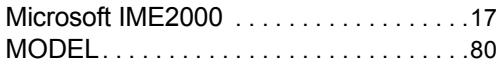

## P

PCMCIA ソケット.....................[20](#page-19-3)

# S

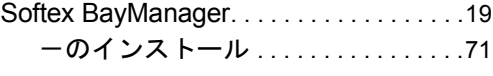

### V

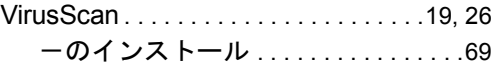

# W

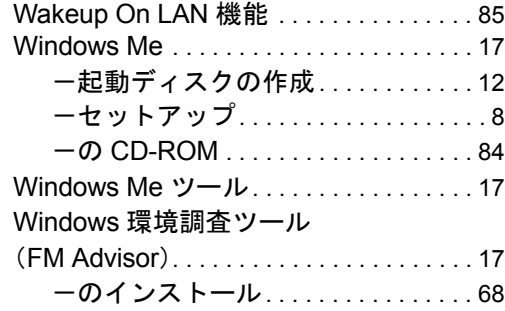

# あ行

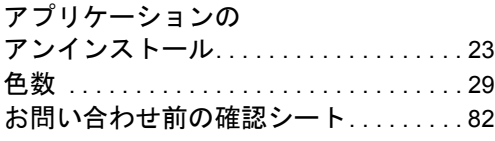

# か行

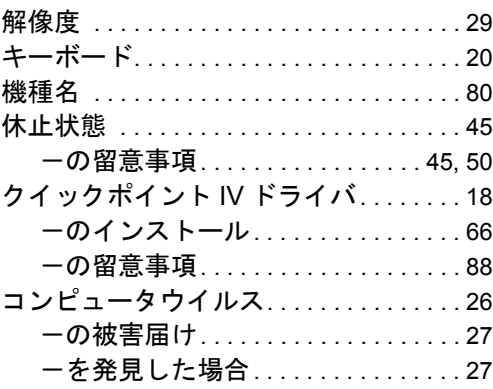

# さ行

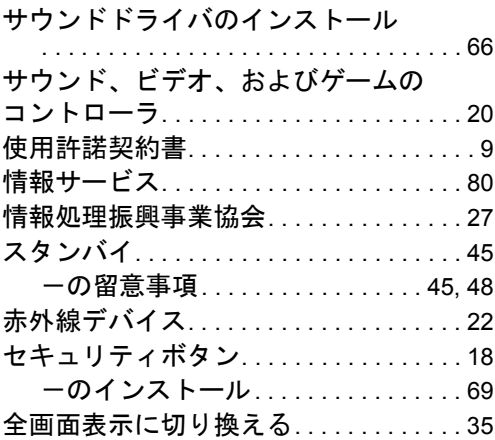

# た行

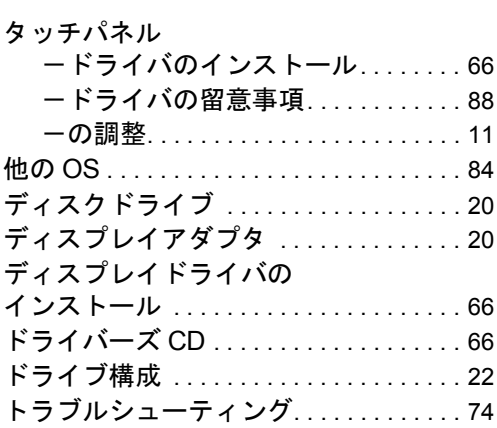

# な行

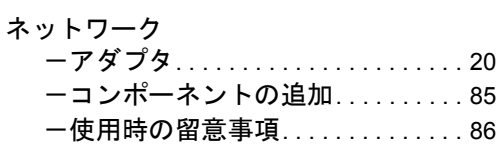

# は行

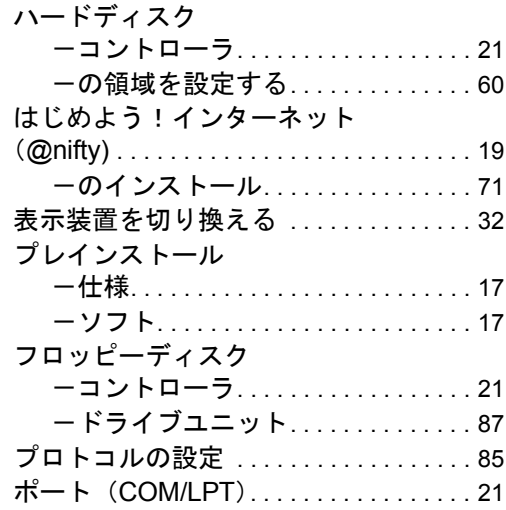

# ま行

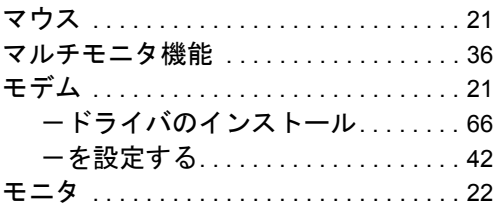

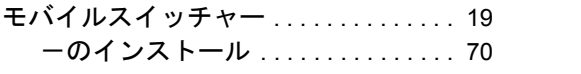

# や行

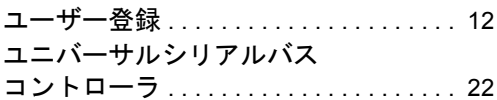

# ら行

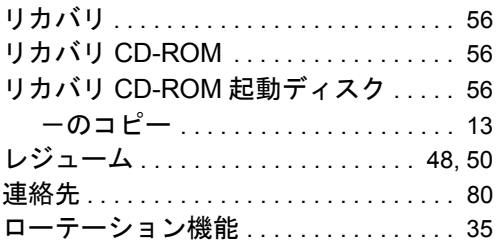

# わ行

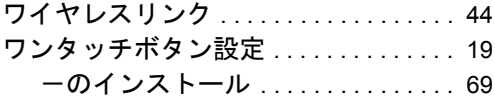

Memo

# FMV-6850NA8/B FMV-6750NA8/L FMV-6700NU8/L FMV-655NU8C/L FMV-655NU8C/W FMV-6650MR8/L FMV-6600MF8/X FMV-6600MF8/X1 FMV-6600MF8/X2 FMV-655MF8/W FMV-650MC8/W FMV-650MC8/W1 FMV-650MC8/W2 Windows® Me モデル ソフトウェアガイド B5FH-1931-01-00 発行日 2000 年 11 月 発行責任 富士通株式会社

- 本書の内容は、改善のため事前連絡なしに変更することがあります。
- 本書に記載されたデータの使用に起因する第三者の特許権およびその他の権利 の侵害については、当社はその責を負いません。
- ●無断転載を禁じます。